**LexisNexis®** PatentOptimizer™ Quick Reference Card

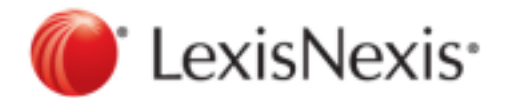

September 27, 2012

Copyright © 2012 LexisNexis. All rights reserved.

## **Contents**

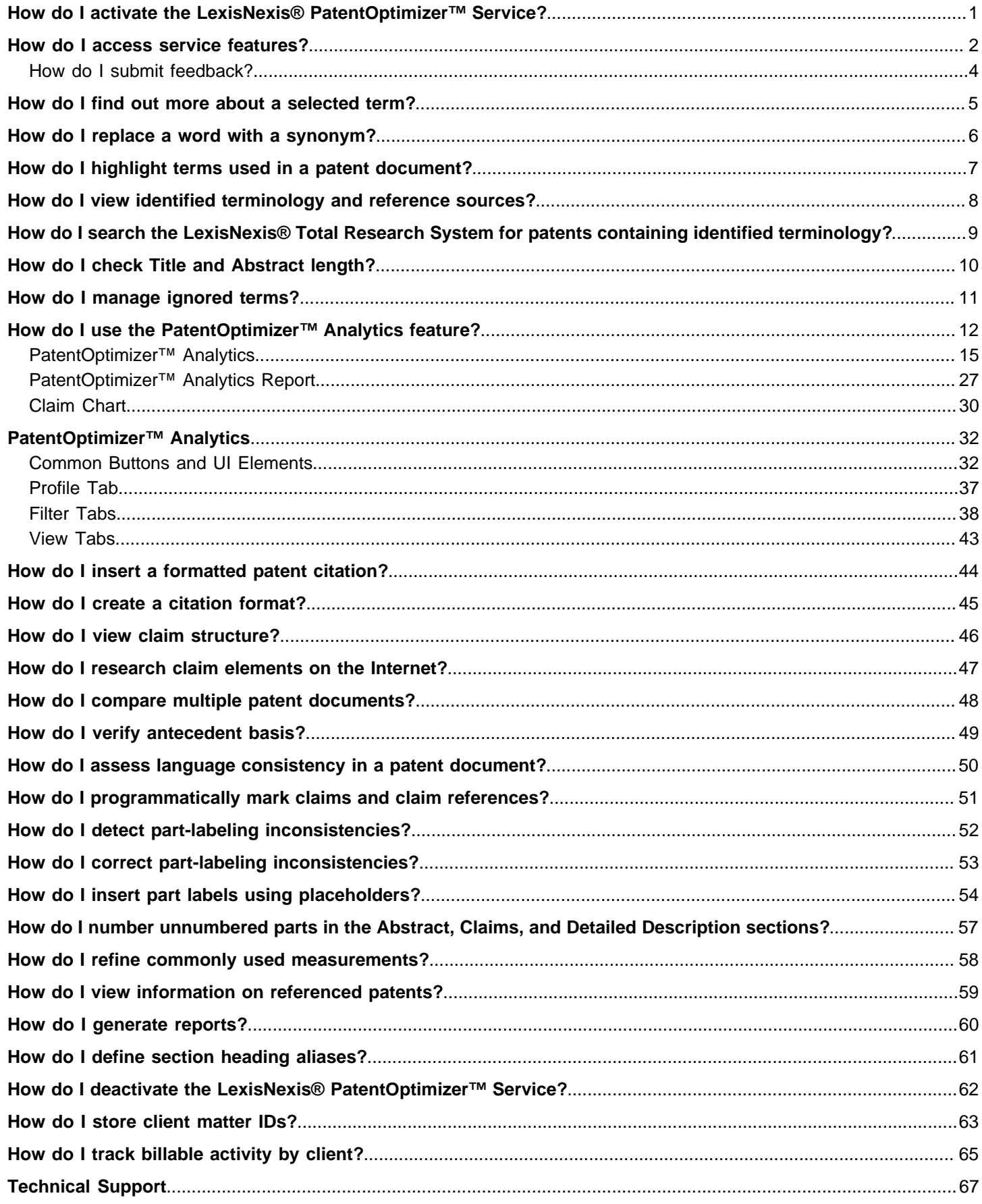

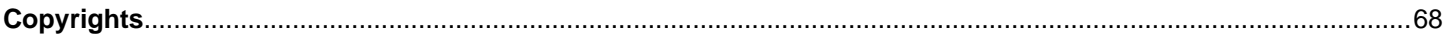

 $\sqrt{2}$ 

# <span id="page-3-0"></span>How do I activate the LexisNexis<sup>®</sup> PatentOptimizer<sup>™</sup> Service?

You must activate the LexisNexis® PatentOptimizer<sup>™</sup> service before using the service for the first time or subsequent to service deactivation. You must have an active Internet connection to activate the service.

- **1.** Open the Microsoft® Word, Internet Explorer, Adobe Acrobat® , or Adobe Reader® program as you normally would. The applicable program opens, displaying the LexisNexis PatentOptimizer in the upper portion of the program window.
	- **Note:** The first time you open the Microsoft Word application after installing the LexisNexis PatentOptimizer service, you may receive a warning message asking whether you want to enable related macros.

\ use the two applications in conjunction with each other, select the **Always trust macros from this source** check box, then click the **Enable Macros** button. This installs the LexisNexis PatentOptimizer toolbar in the Microsoft Word software.

For more information on how to handle macro security, consult your Microsoft Word documentation.

**2.**

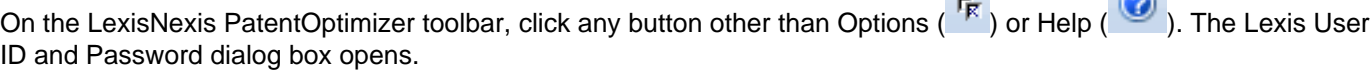

**Note:** For a list of toolbar buttons, see [How do I access service features?](#page-4-0).

- **3.** Enter your LexisNexis® User ID and Password.
- **4.** Click **OK**. The dialog box closes and the LexisNexis PatentOptimizer service launches the feature you selected at 2.

**Note:** If you subsequently want to use the service on a different computer, you must first deactivate it on the current computer (see [How do I deactivate the Service?\)](#page-64-0) then install and activate it on the other computer.

### <span id="page-4-0"></span>How do I access service features?

You can access the LexisNexis® PatentOptimizer<sup>™</sup> features in several ways, specifically using the toolbar, using the Tools>LexisNexis PatentOptimizer menu, or using the right-click menu.

■ To access service features using the toolbar, click the applicable button.

**Tip:** The LexisNexis PatentOptimizer toolbar is available in Microsoft® Word, Internet Explorer, Adobe Acrobat® , and Adobe Reader® , although a few buttons are only available in Microsoft Word. To view a description of any toolbar button within the application, rest your pointer on the button for several seconds.

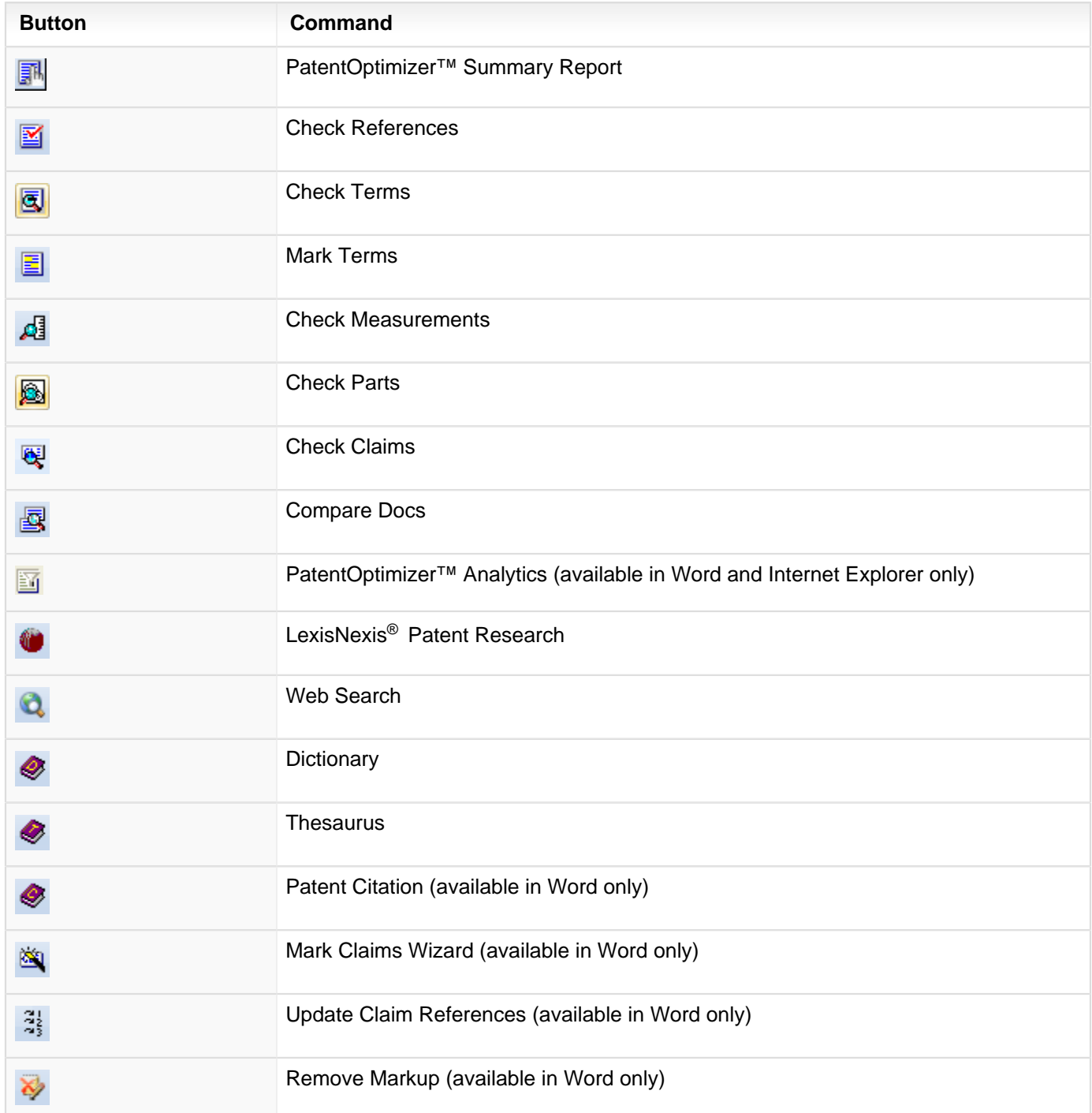

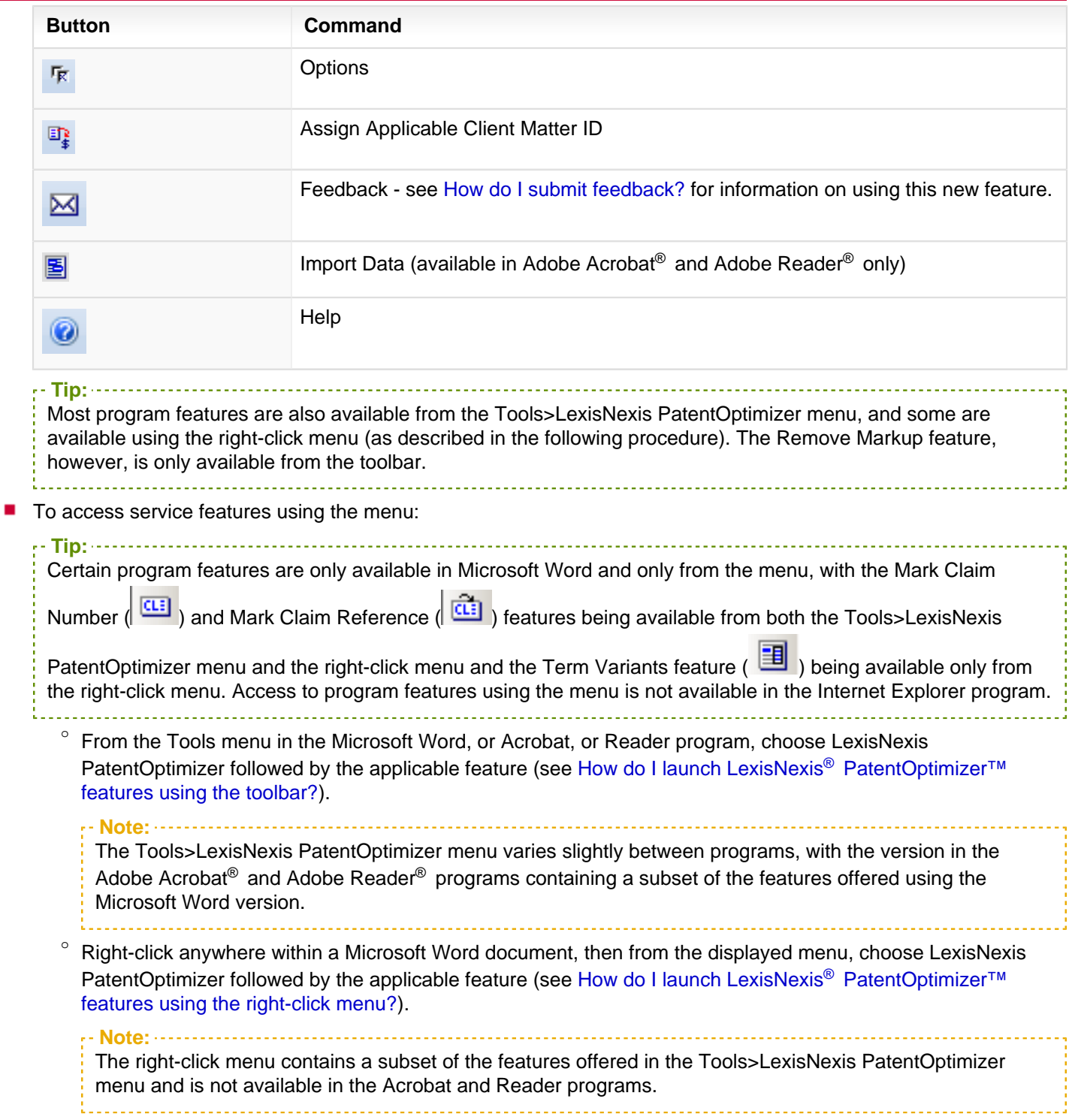

#### <span id="page-6-0"></span>**How do I submit feedback?**

**1.**

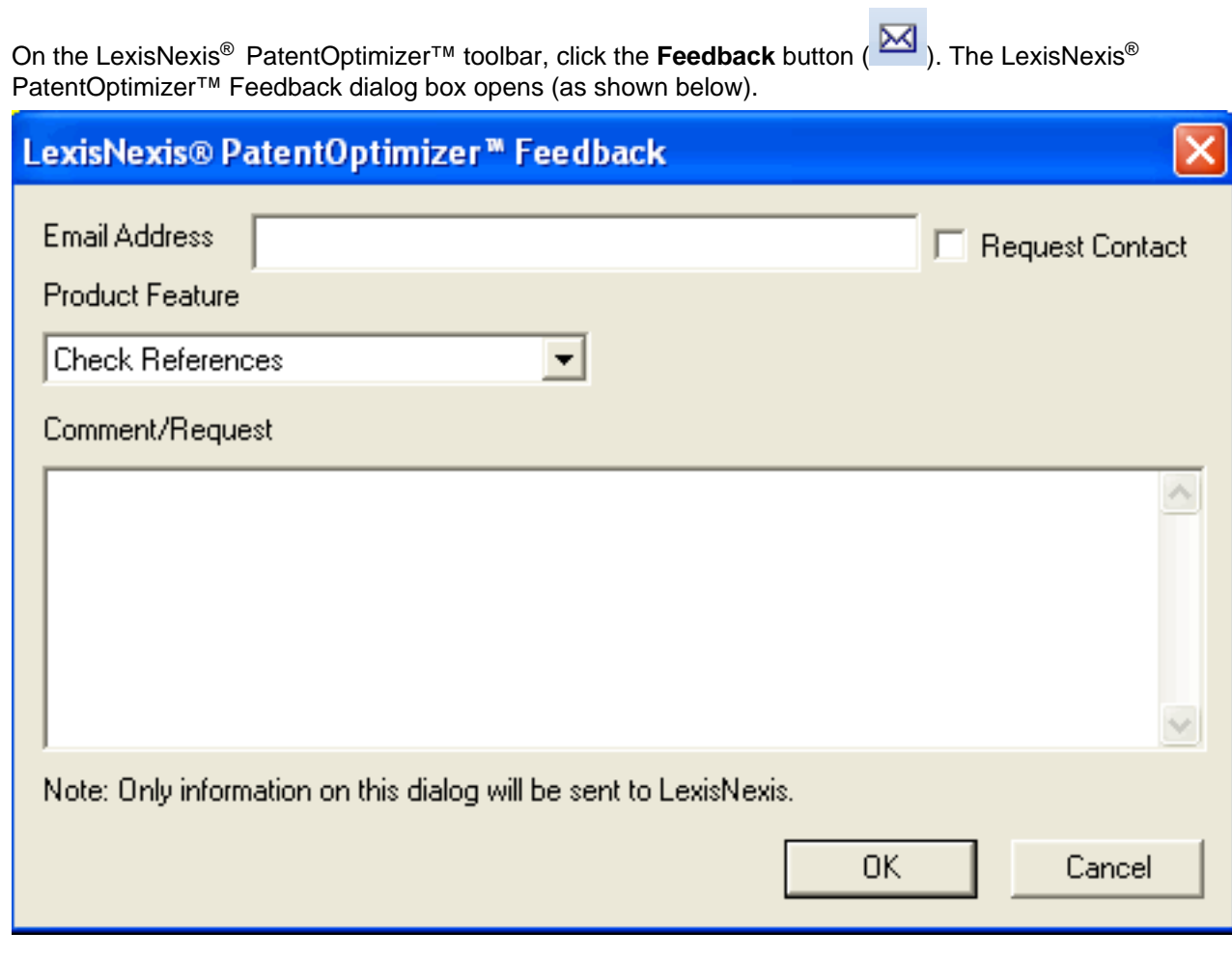

- **2.** Enter your **Email Address**.
- **3.** Select **Request Contact** if you want a LexisNexis representative to contact you.
- **4.** Select a **Product Feature** from the drop-down list.

**Tip:** If you are unsure of the product feature, choose **Other**. 

- **5.** Enter your **Comment/Request**.
- **6.** Click OK to submit only the information you provided on this form to LexisNexis.

Thank you for taking the time to provide us with your feedback.

### <span id="page-7-0"></span>How do I find out more about a selected term?

**1.** In your patent document, select the words to be searched.

**Tip:** For a single word, you can just be pointing to the word you want to search. You can also double-click on a word to select the entire word at a time, or triple-click to select an entire paragraph. 

**2.** Click the applicable toolbar button to perform these task:

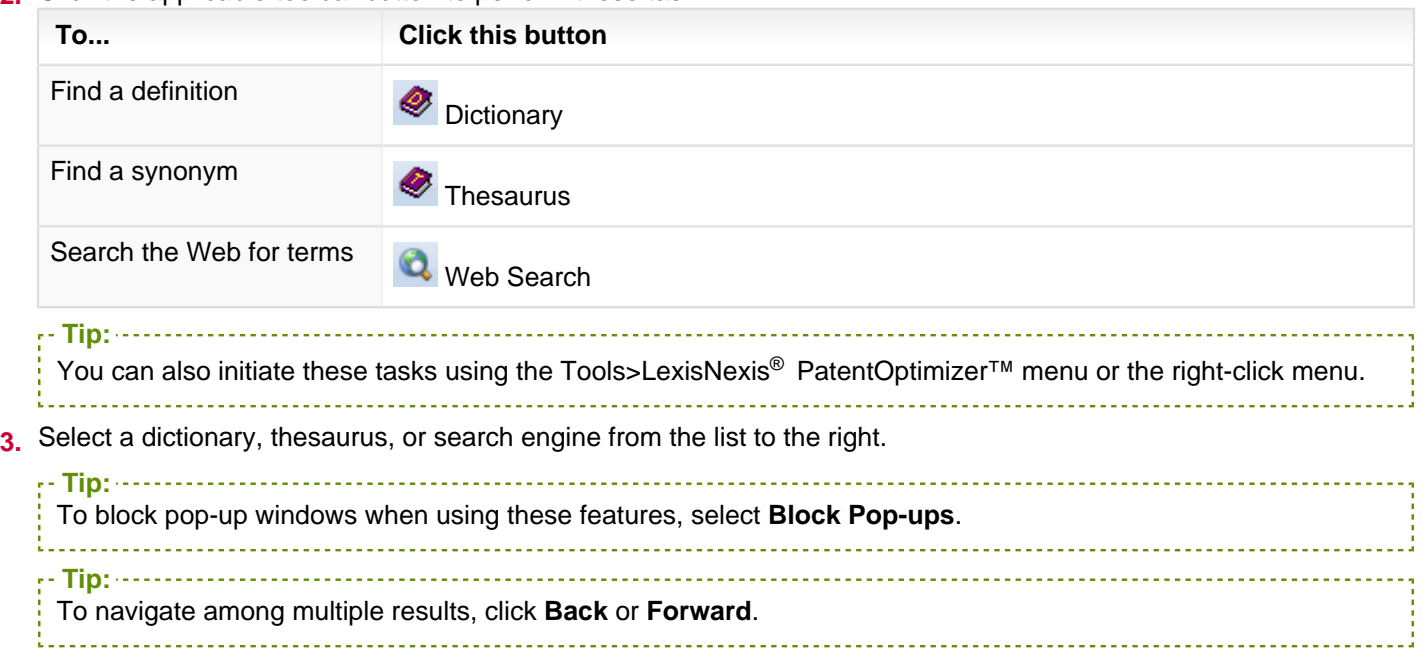

## <span id="page-8-0"></span>How do I replace a word with a synonym?

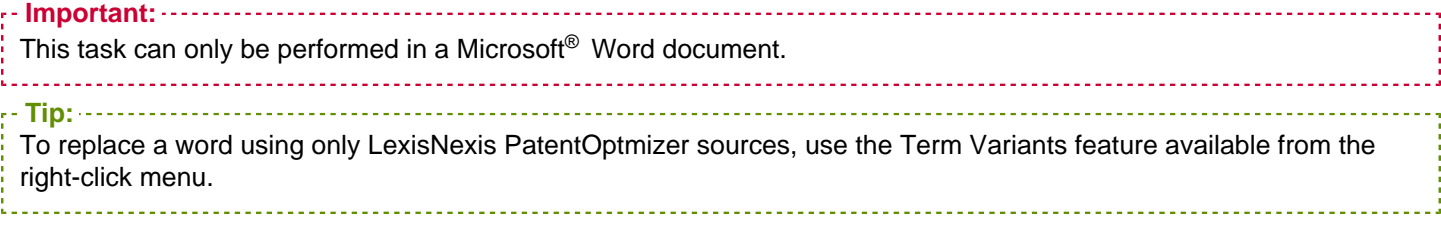

- **1.** Select **Thesaurus** (  $\bigotimes$  ) from a LexisNexis<sup>®</sup> PatentOptimizer<sup>™</sup> menu or toolbar.
- **2.** Highlight the synonym that you want to use instead of the word currently selected in your document.
- **3.** Click **Replace**. The word you have selected is passed to the Microsoft Word Find and Replace feature, where you may proceed as you normally would when finding and replacing text in that program.

## <span id="page-9-0"></span>How do I highlight terms used in a patent document?

- **1.** Select Mark Terms (**■**) from a LexisNexis<sup>®</sup> PatentOptimizer<sup>™</sup> menu, toolbar, or right-click menu.
- **2.** Set the options as desired.
- **3.** Click **OK** to proceed with marking the terms in your document.

**Tip:** To unmark the document, repeat step 1 of this procedure.to sala

### <span id="page-10-0"></span>How do I view identified terminology and reference sources?

- **1.** Select Check Terms (**③**) from a LexisNexis<sup>®</sup> PatentOptimizer<sup>™</sup> menu, toolbar, or right-click menu.
- **2.** Choose which tab you want to use:
	- Use the **Search Terms** tab to view identified terms and phrases one at a time.
	- Use the **All Terms** tab to view a table of all identified terms and phrases.

**Tip:** To navigate to the location of an identified term or phrase in your patent document from the **All Terms** tab, click the term or phrase in the displayed table.

- **3.** View reference information for identified terminology and perform additional related actions, as follows:
	- Click the blue patent numbers in the **Prior Usage** tab to access existing patents containing the identified term or phrase.
	- Click the reference link in the **Case Refs** tab to view the full text of cases referencing the identified term or phrase.
	- View custom definitions from user-created dictionaries using the **Definitions** tab.
	- Select a term in the **Alternate Terms** tab and click **Replace** (located on the **Search Terms** tab) to replace the original term.
	- Designate terms and phrases for inclusion in a report by either double-clicking the term (if working on the **All Terms** tab) or selecting the **Add to Report** check box (if working on either tab).

# <span id="page-11-0"></span>How do I search the LexisNexis<sup>®</sup> Total Research System for patents containing identified terminology?

- **1.** Select Check Terms (**③**) from a LexisNexis<sup>®</sup> PatentOptimizer<sup>™</sup> menu, toolbar, or right-click menu.
- **2.** Select the desired term or phrase

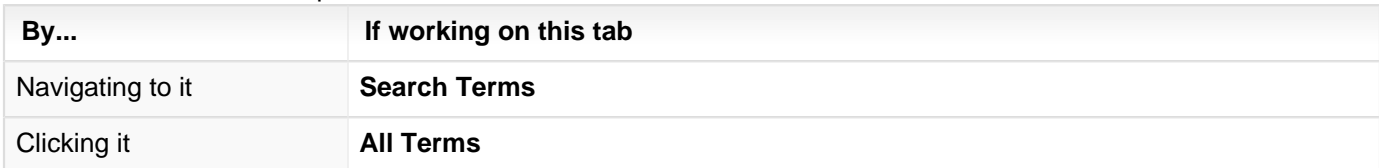

- **3.** (Optional) Filter results by a U.S. patent classification number by entering that number in the Class field.
- **4.** Click the appropriate button for the type of information you're searching for:

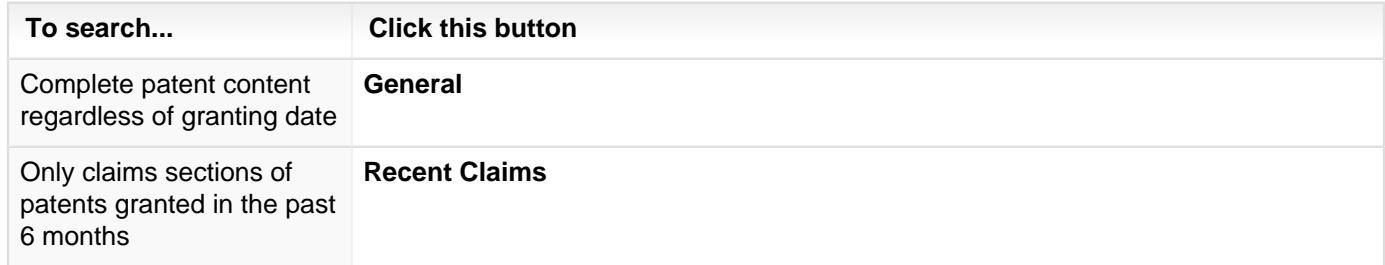

## <span id="page-12-0"></span>How do I check Title and Abstract length?

- **1.** Select Check Terms (**S**ignt) from a LexisNexis<sup>®</sup> PatentOptimizer<sup>™</sup> menu, toolbar, or right-click menu.
- **2.** Click the **Text Format** tab. The tab displays the character and word counts for the title and abstract sections, beside which are listed the maximum allowable counts as determined by the USPTO, and below which is shown the actual text of the currently selected analyzed section (i.e., abstract or title), with any material extending beyond the maximum allowable length highlighted in red.

## <span id="page-13-0"></span>How do I manage ignored terms?

**1.** Select the **Options** ( $\frac{F}{K}$ ) toolbar button.

> Or select Check Terms (**■**) from a LexisNexis<sup>®</sup> PatentOptimizer<sup>™</sup> menu, toolbar, or right-click menu and then click the **Options** button in the Check Terms dialog box.

....................................

**2.** Click the **Ignored Terms** tab.

**Tip:**

- **3.** Perform the desired maintenance activity, as follows:
	- To put a new word on the ignored terms list, type the word in the entry box, then click **Add**.
	- To clear a word from the ignored terms list, click the word within the list, then click **Remove**.
	- To clear all words from the ignored terms list, click **Remove All**.
- **4.** Click **OK** to save your input and close the dialog box.

### <span id="page-14-0"></span>How do I use the PatentOptimizer<sup>™</sup> Analytics feature?

**Before You Begin:**

You must have access to this dialog box to perform this task. If you do not have access to this feature, a pop-up window will be displayed when you click the button, informing you of this fact. Contact your Customer Support representative if you would like to activate the Analytics feature.

Use the PatentOptimizer™ Analytics feature to run an analytics profile for U.S. utility patents and PCT applications meeting your specific criteria (the cite list you've searched for, predetermined patent citations, or local documents you've imported). Once you click the **Profile** tab, you can interact with the subsequent filter (those across the top of the dialog box) and view (those across the bottom) tabs to refine what you're seeing, and then run a **Report**, **Claim Chart**, or **Check Refs** on your results.

**Note:**

On occasion the LexisNexis<sup>®</sup> PatentOptimizer<sup>™</sup> tool will not be able to process or parse some patents. When this occurs, a pop-up window will appear just after all processing has completed, listing all of the patents that were not processed.

- **1.** Open a patent document.
- 2. Click the **Analytics** button ( $\mathbb{Z}$ ) on the LexisNexis PatentOptimizer toolbar of Microsoft<sup>®</sup> Word or Internet Explorer.
- **3.** Determine which patents you want to analyze:

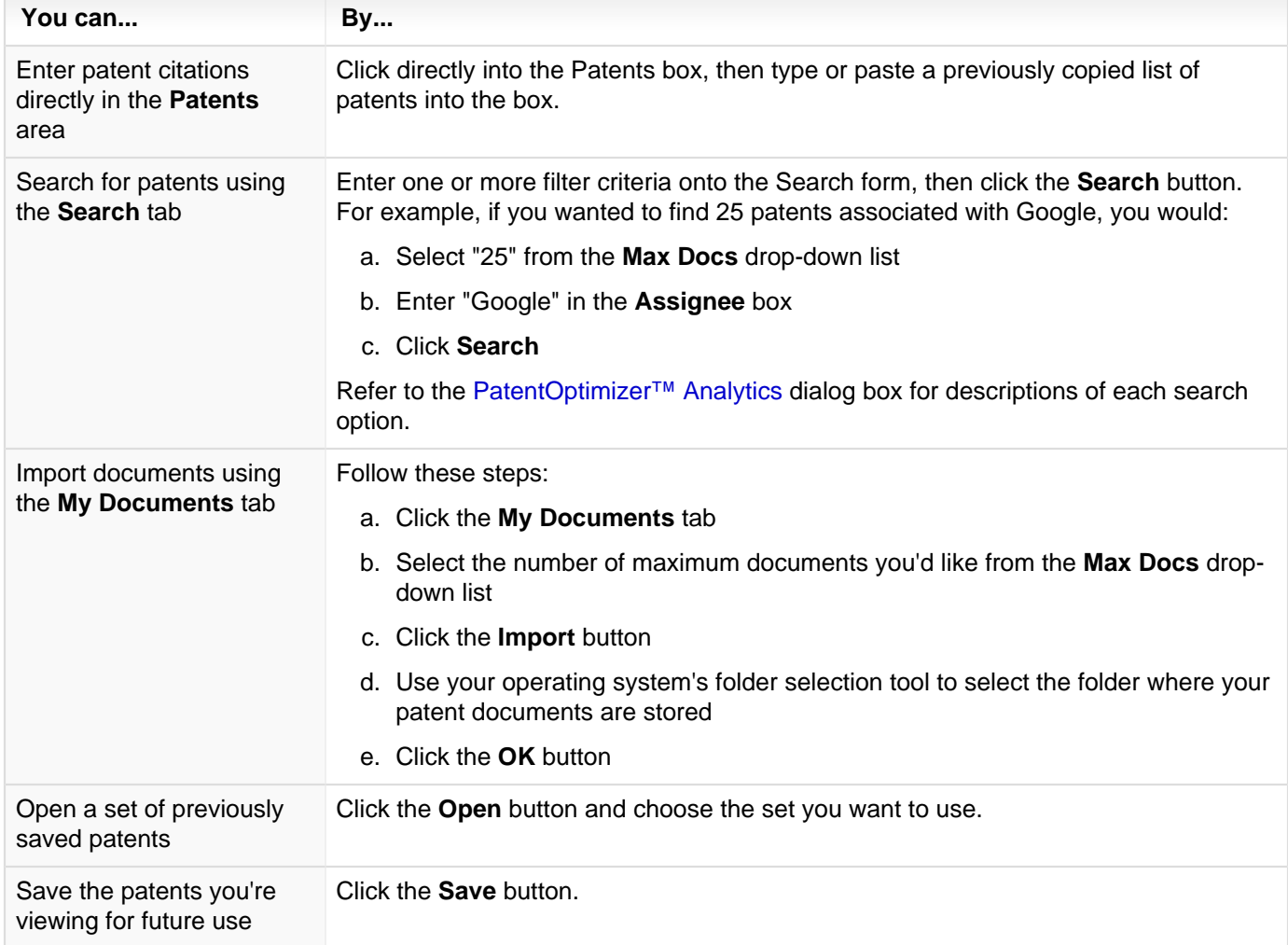

**4.** Remove any items you do not want to analyze from the **Patents** box by selecting and deleting them.

**5.** Click the **Run Analytics Profile** button when you are ready to analyze the listed Patents. A performance warning message displays to alert you that all parts, claim elements, terms, phrases and citations found in only one patent will not be shown. Click **OK** to continue.

**Tip:** To increase performance speed and performance, and disable this warning message, reduce the number of patents to be analyzed, or navigate to the **Options** tab and adjust the **Optimize Results** setting.

- **6.** Click the **Profile** tab.
- **7.** Use the filter tabs (those across the top of the dialog box) and their check boxes displayed to select different items to filter your results.

**Example:** For instance, if you want to see only those patents that have a specific Assignee, Part, and Thesaurus Term/

Phrase, you would:

- a. Select the appropriate **Assignee** check box on the **People & Org** filter tab
- b. Select the **Specification** filter tab
- c. Select the check box for the **Part** you're interested in
- d. Select the **Thesaurus** filter tab
- e. Select the check box associated with the **Term/Phrase** you're interested in, then select any **Term/Phrase Variants** that are appropriate

#### **Notes:**

- **Click the Selection Summary** filter tab to see all of the different selections you've made
- Click the **Clear All** button to clear all of the selections you've made and start again
- Click a column heading to sort that column's contents, then type a letter to find that letter within the sorted column.

**Tip:** Clicking once sorts in ascending order (A-Z or 1-10); clicking a second time sorts in descending order (Z-A or 10-1). 

- Filters selected in multiple filter tabs are ANDed together; within each filter, selections are ORed
- Use the **Select All** and **Deselect All** buttons at the bottom of the dialog box to select or clear all of the items currently displayed in the view tabs (those across the bottom of the dialog box)
- **Select the Filter Counts Only** check box to display only the number of items available with the filters applied, not the total number of items available

#### **8.** Choose your next action:

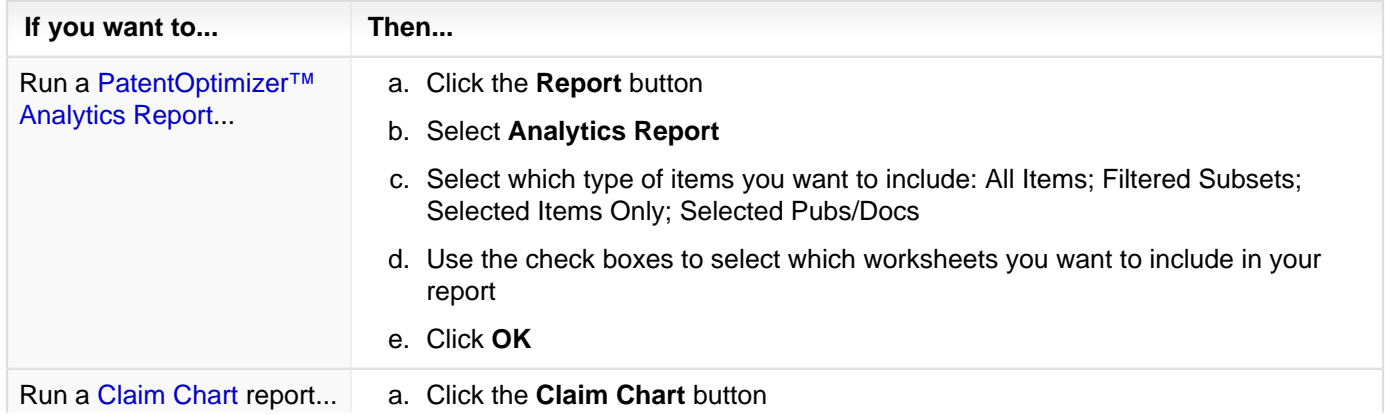

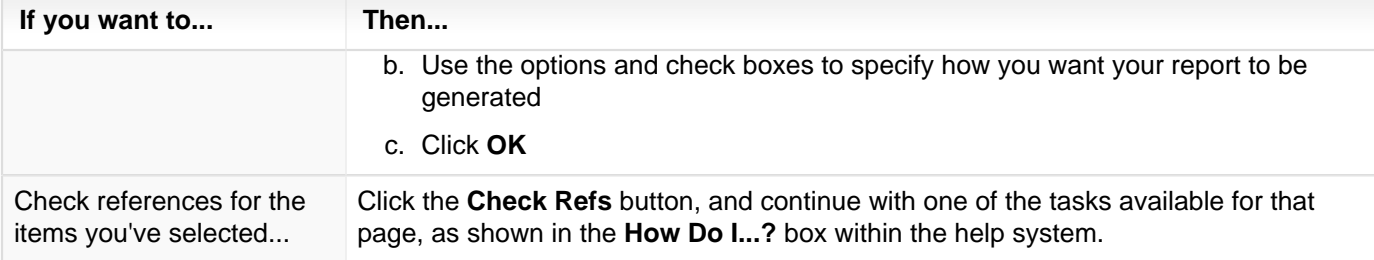

**9.** Click the **Close** button when you are finished using this dialog box.

#### <span id="page-17-0"></span>**PatentOptimizer™ Analytics**

Use the PatentOptimizer™ Analytics feature to run an analytics profile for U.S. utility patents and PCT applications meeting your specific criteria (the cite list you've searched for, predetermined patent citations, or local documents you've imported). Once you click the **Profile** tab, you can interact with the subsequent filter (those across the top of the dialog box) and view (those across the bottom) tabs to refine what you're seeing, and then run a **Report**, **Claim Chart**, or **Check Refs** on your results.

You can launch the PatentOptimizer<sup>™</sup> Analytics feature by clicking the **Analytics** button (**i**) on the LexisNexis PatentOptimizer toolbar of Microsoft<sup>®</sup> Word or Internet Explorer.

**Note:** If you do not have access to this feature, a pop-up window will be displayed when you click the button, informing you of this fact. Contact your Account Representative if you would like to activate the Analytics feature.

#### Common Buttons and UI Elements

The common buttons appear at the bottom of the dialog box.

**Tip:** You can combine at least 2 items in any category of information (e.g., People & Org > Assignee, or Inventor, or Legal Rep) to make the display less cluttered. To combine them, select at least 2 check boxes, then right-click and select **Combine Selected** from the resulting menu. Then choose the label you want to use for these combined items and how long you want this substitution to remain in effect ("This Session Only" or "Permanent"). To undo the combination, click the **Options** subtab for **Analytics**, then either click the **Remove All** button to remove all combinations, or select one combination then click the **Remove** button to remove it.

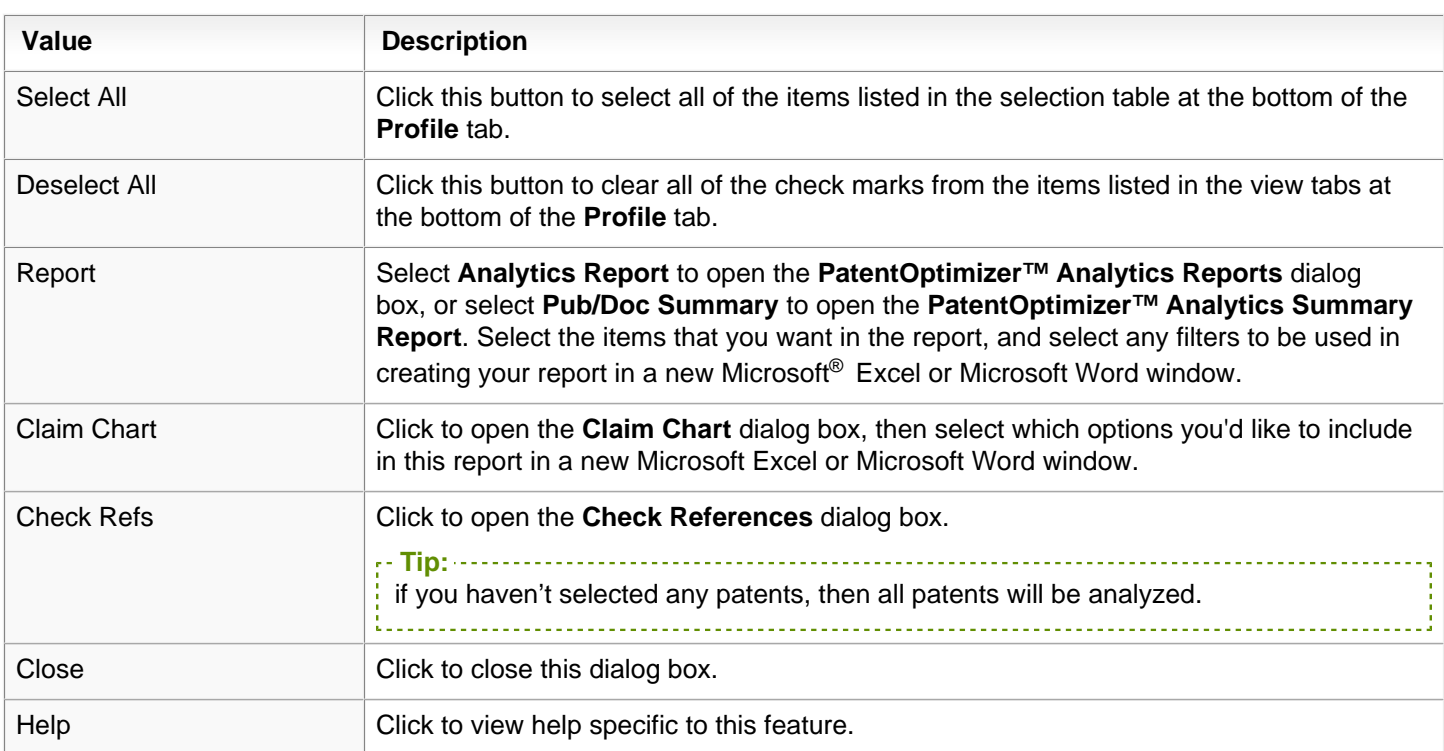

#### Source tab

The source tab identifies sources for patent data to be analyzed. You can provide your own list of patents (with or without titles), specify a file folder for patents, or run a search based on criteria you enter.

The following image shows the Analytics dialog box displaying the Source tab **before a search** has been run.

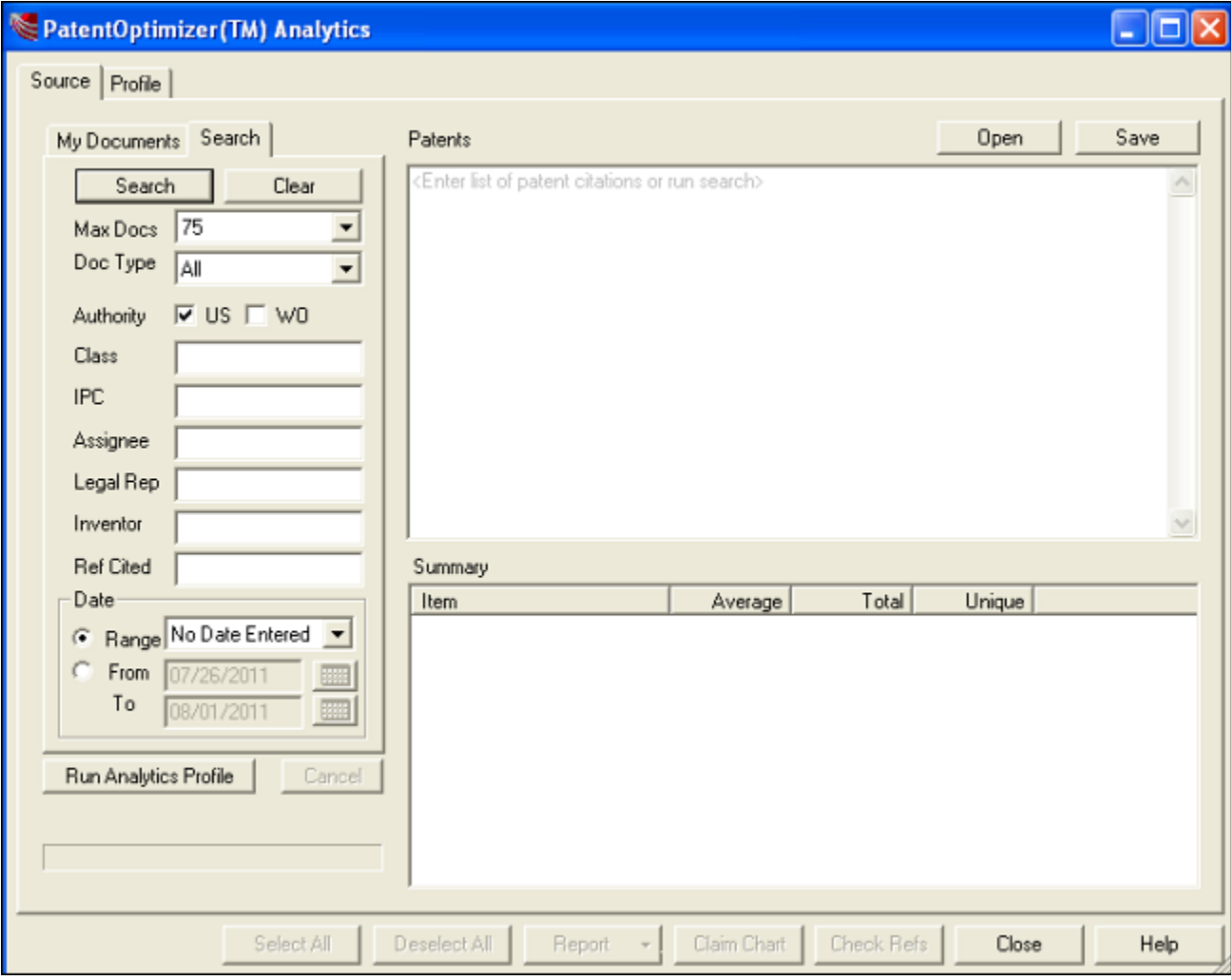

Once you enter the values you want to search on and click the **Run Analytics Profile** tab, the Patents that match your search criteria are displayed.

The following image shows the Analytics dialog box displaying the Source tab **after a search** has been run.

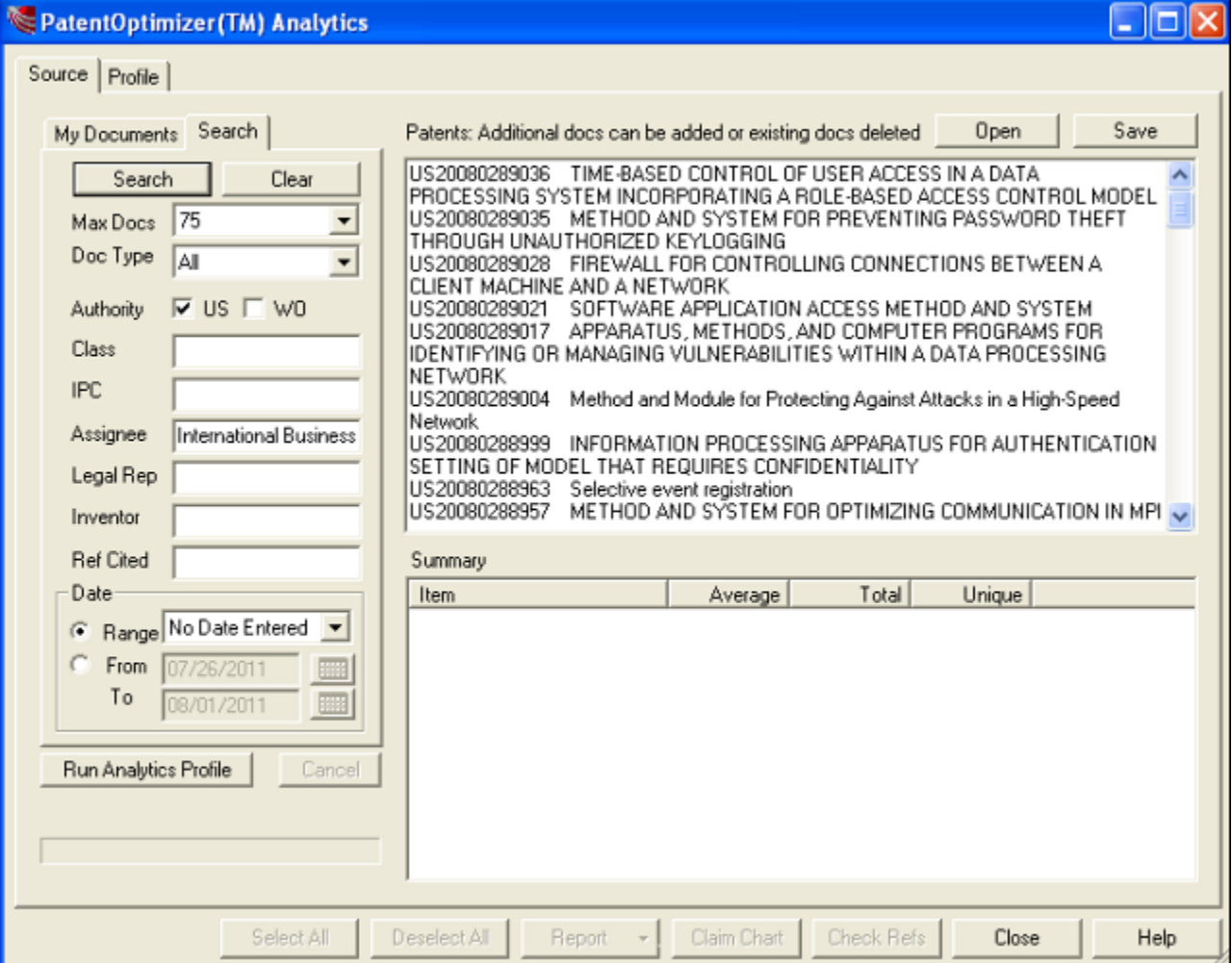

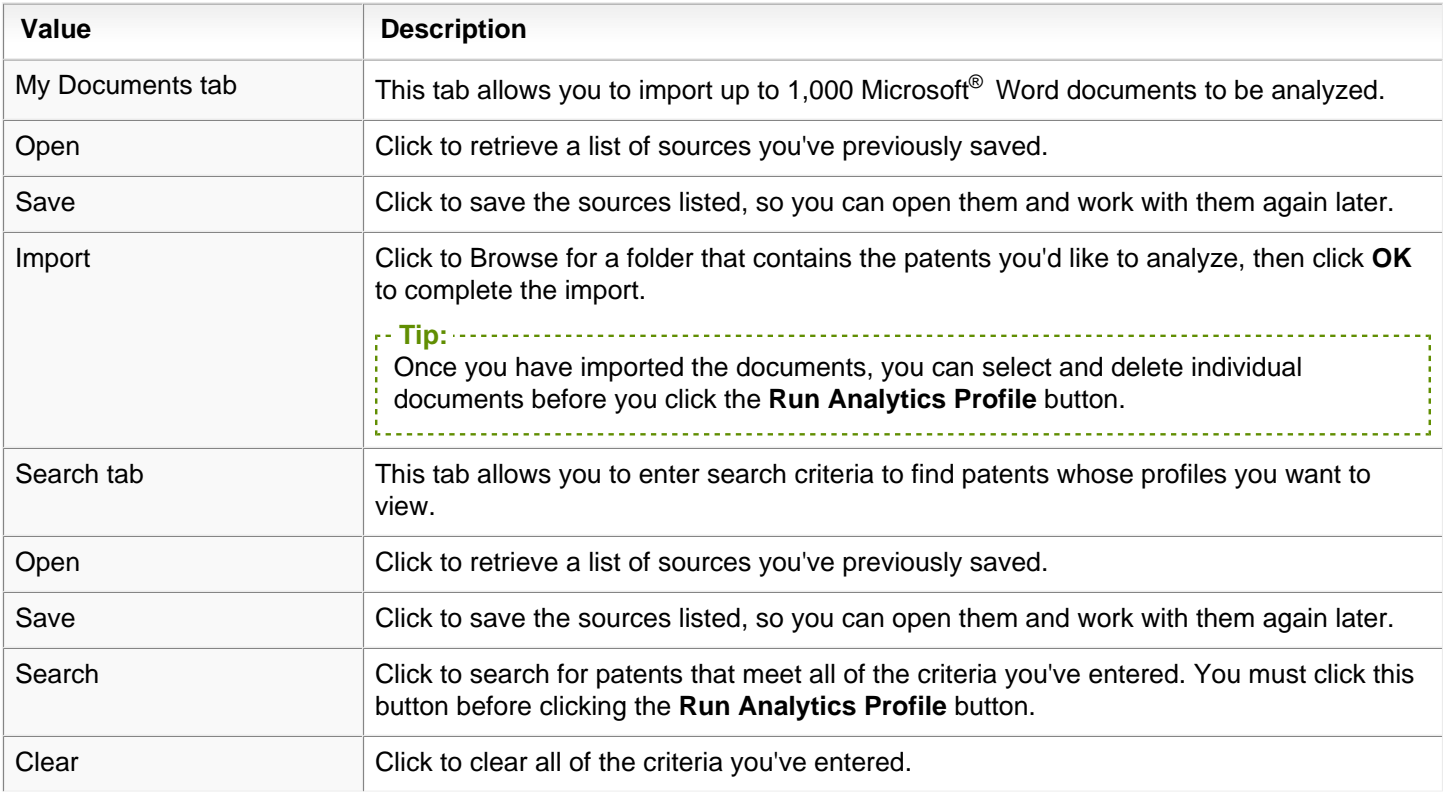

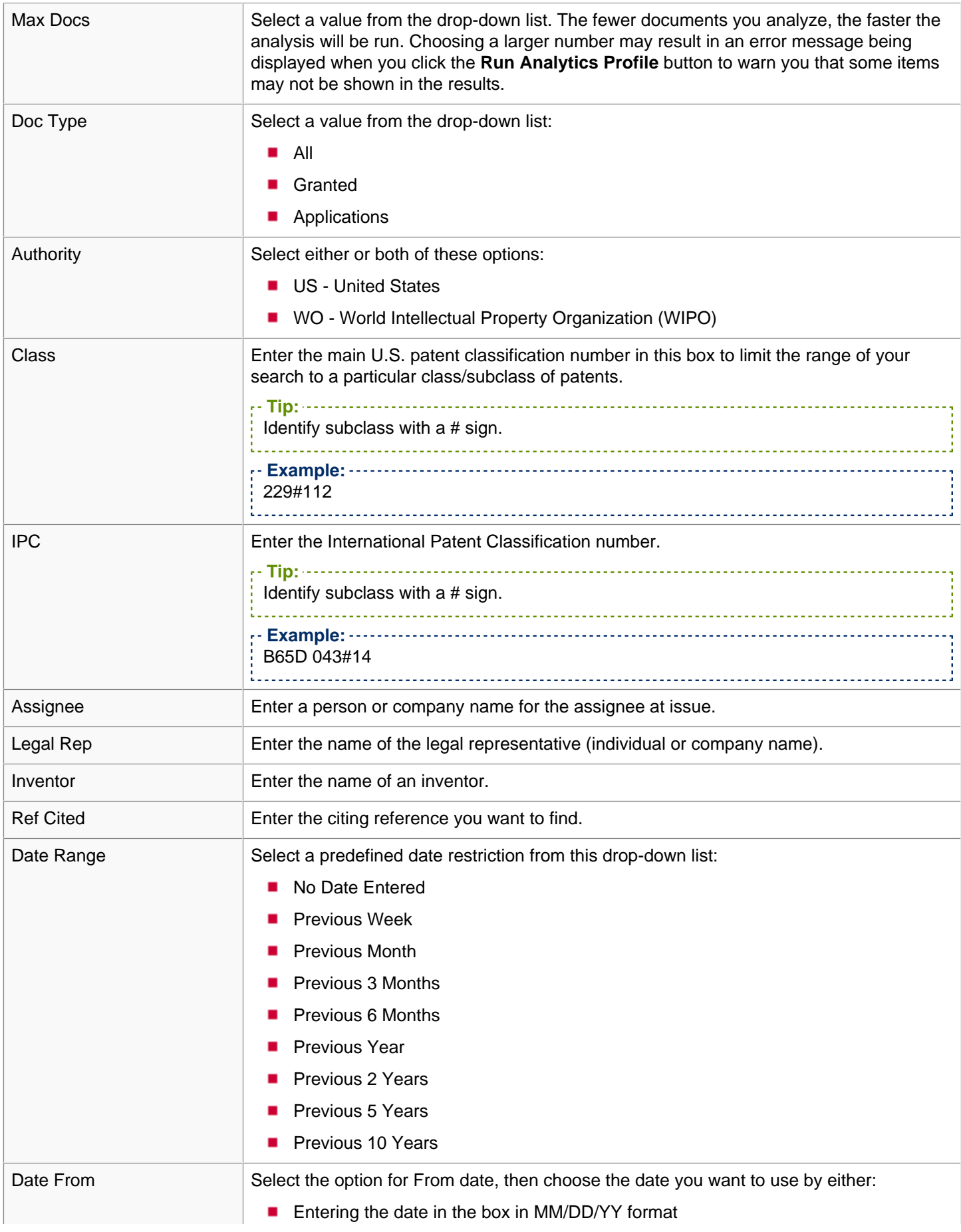

LexisNexis® PatentOptimizer<sup>™</sup> Quick Reference Card ■ 09-27-2012

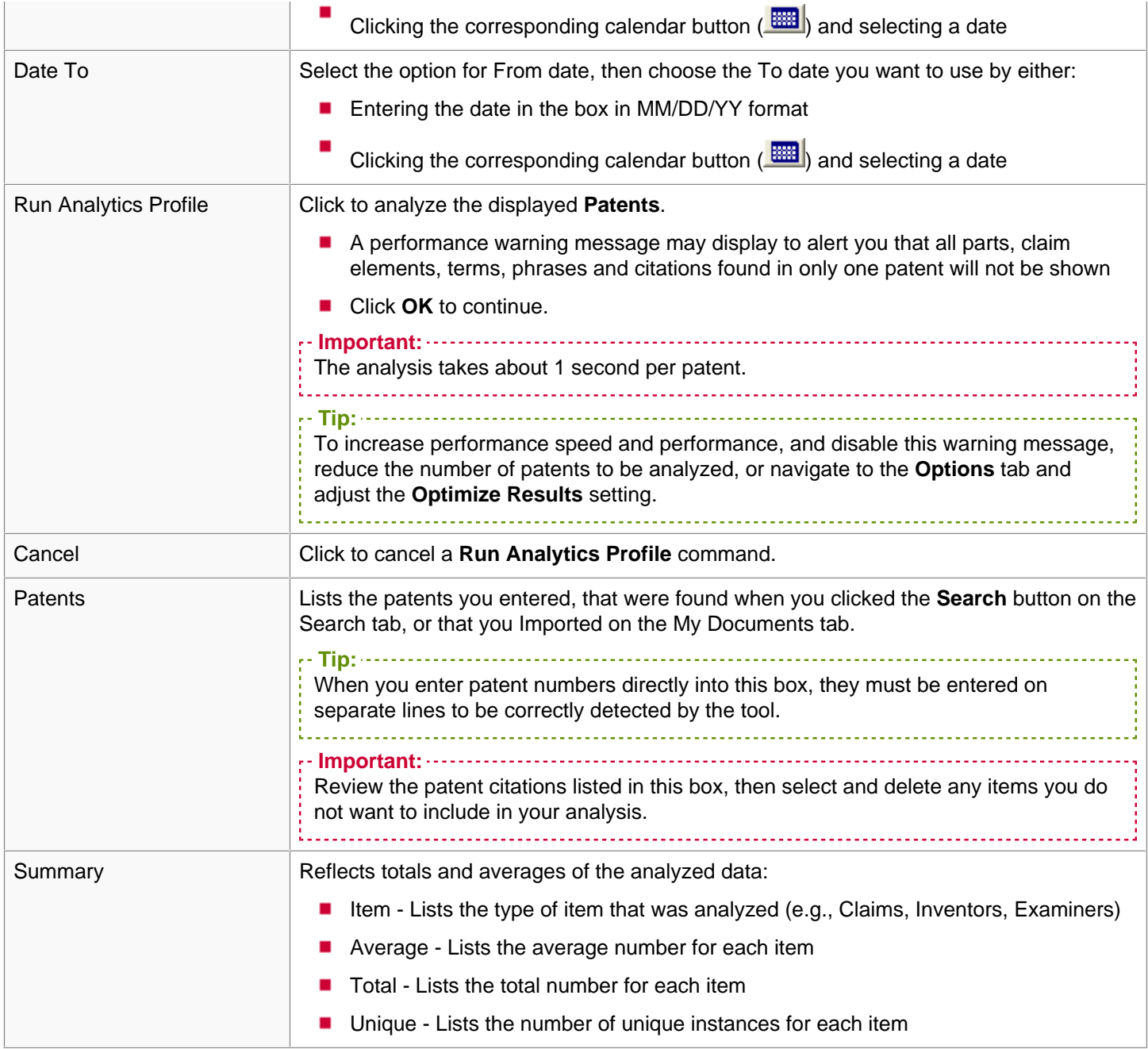

### Profile Tab

The profile tab contains the patent analysis results.

The following image shows the Analytics dialog box displaying the Profile tab.

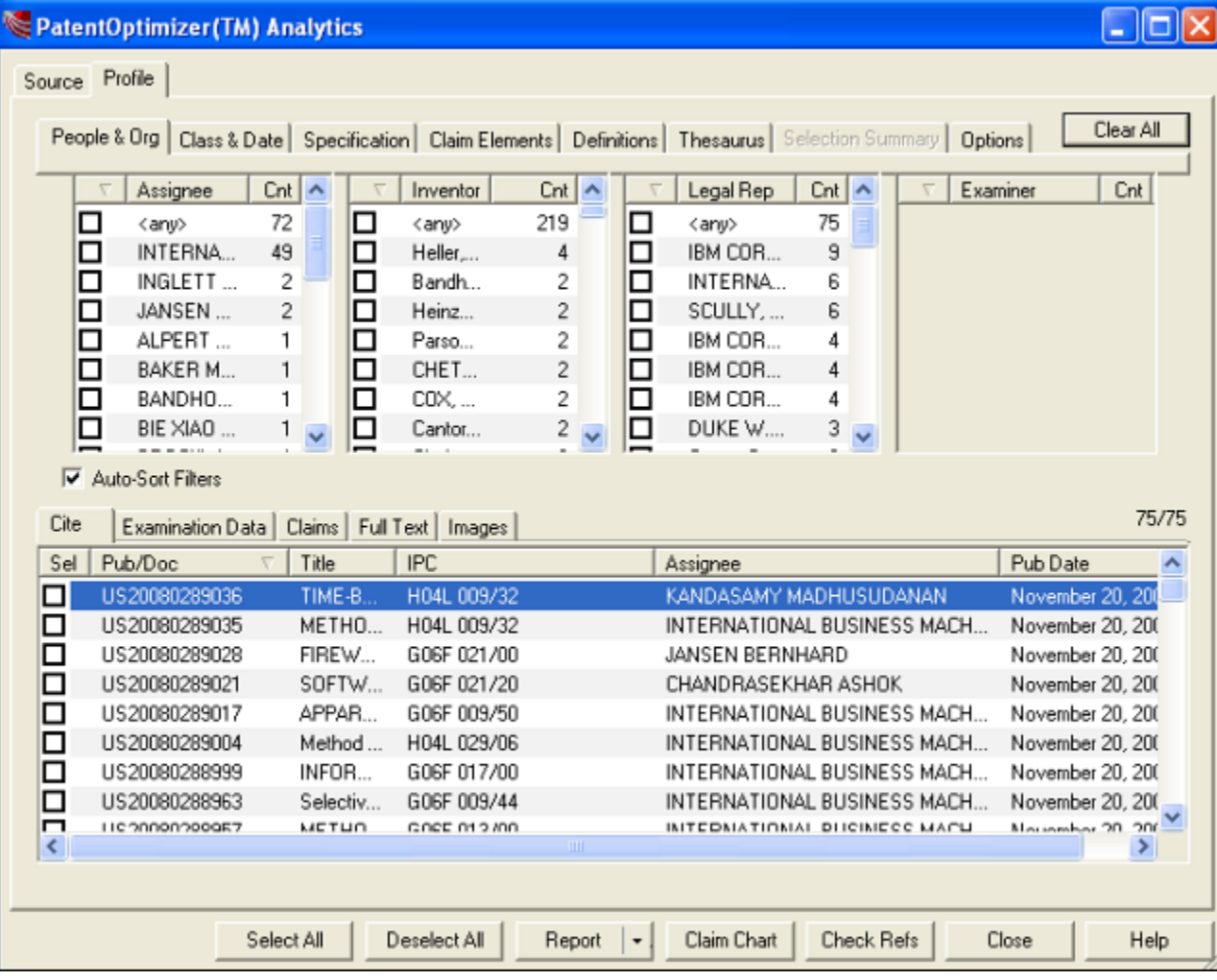

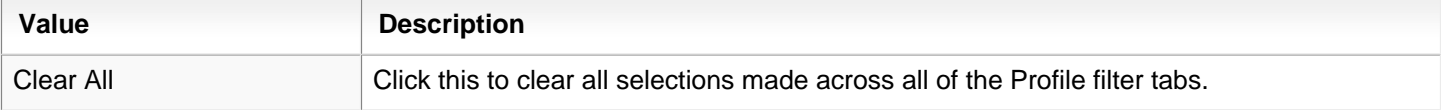

#### Filter Tabs

The filter tabs across the top are joined together with Boolean AND logic; within each filter, selections are ordered. All hits are identified with total counts, in rank order (highest to lowest). Selecting a value results in filtering of data in the bottom half of the display. The filter data not contained in an answer set in the filter tabs is grayed out.

**Tip:**

To apply "AND" logic within each filter tab as well as across filter tabs, select the **Apply "AND" Logic** check box in the Options filter tab.

**For example, selecting options from the different filters across the top treats each additional selection as a Boolean AND**.

**New!** Auto sorting now takes place after you select a check box. That is, when you select a check box from anywhere in the list, it automatically moves to the top of the list.

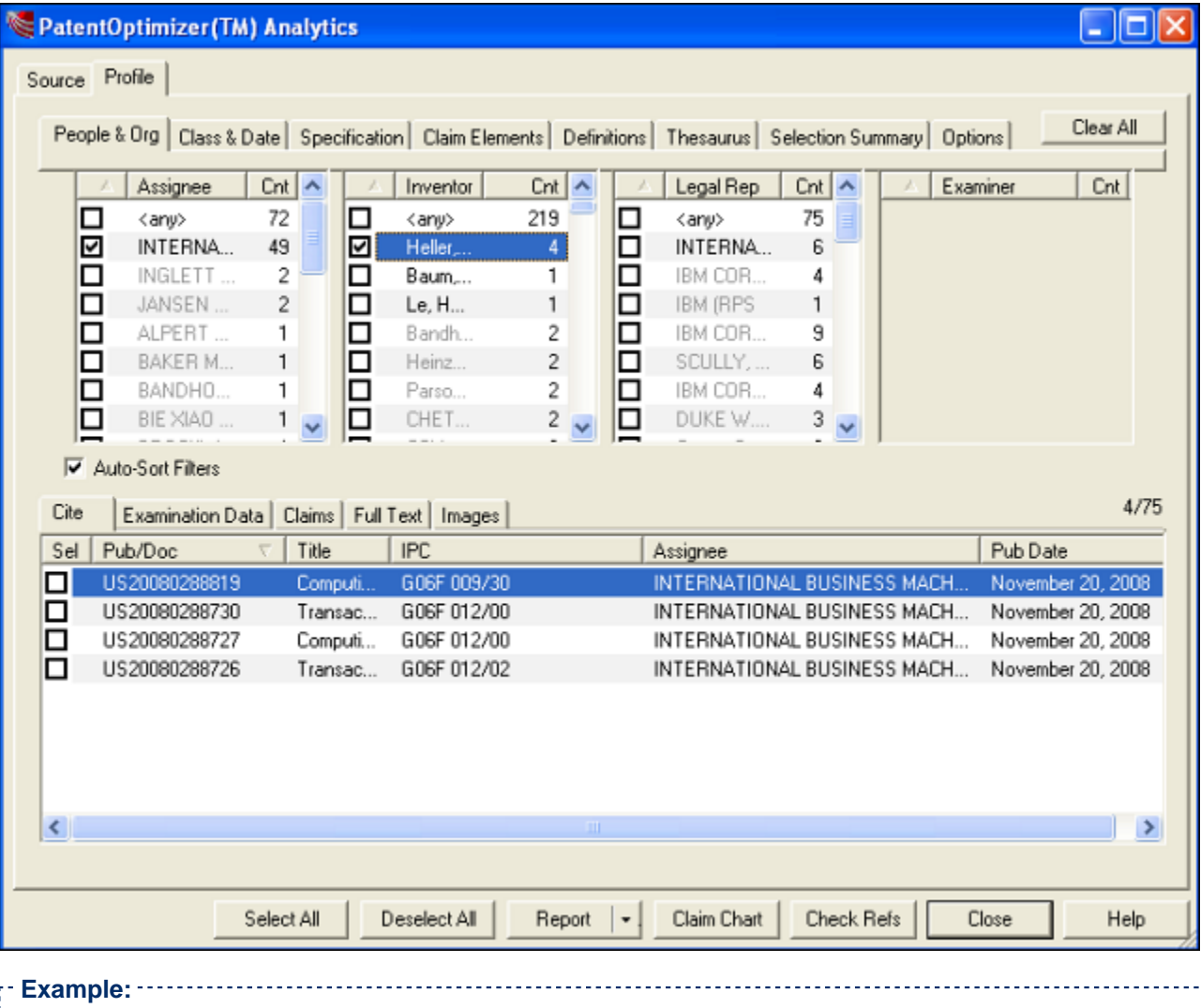

Selecting multiple check boxes within a single filter treats each additional selection as a Boolean OR.

Ť

. . . . . . . . . . . . . . .

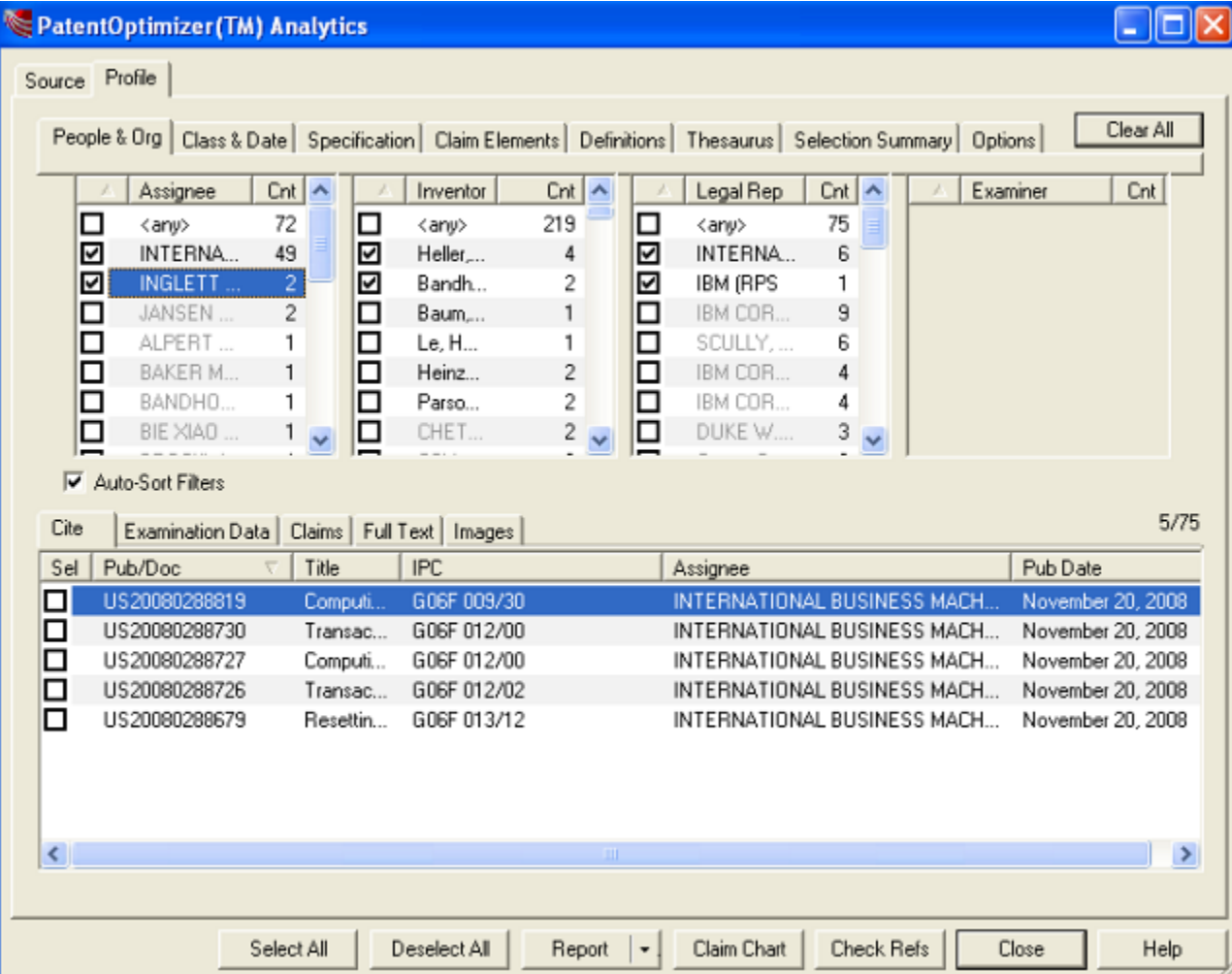

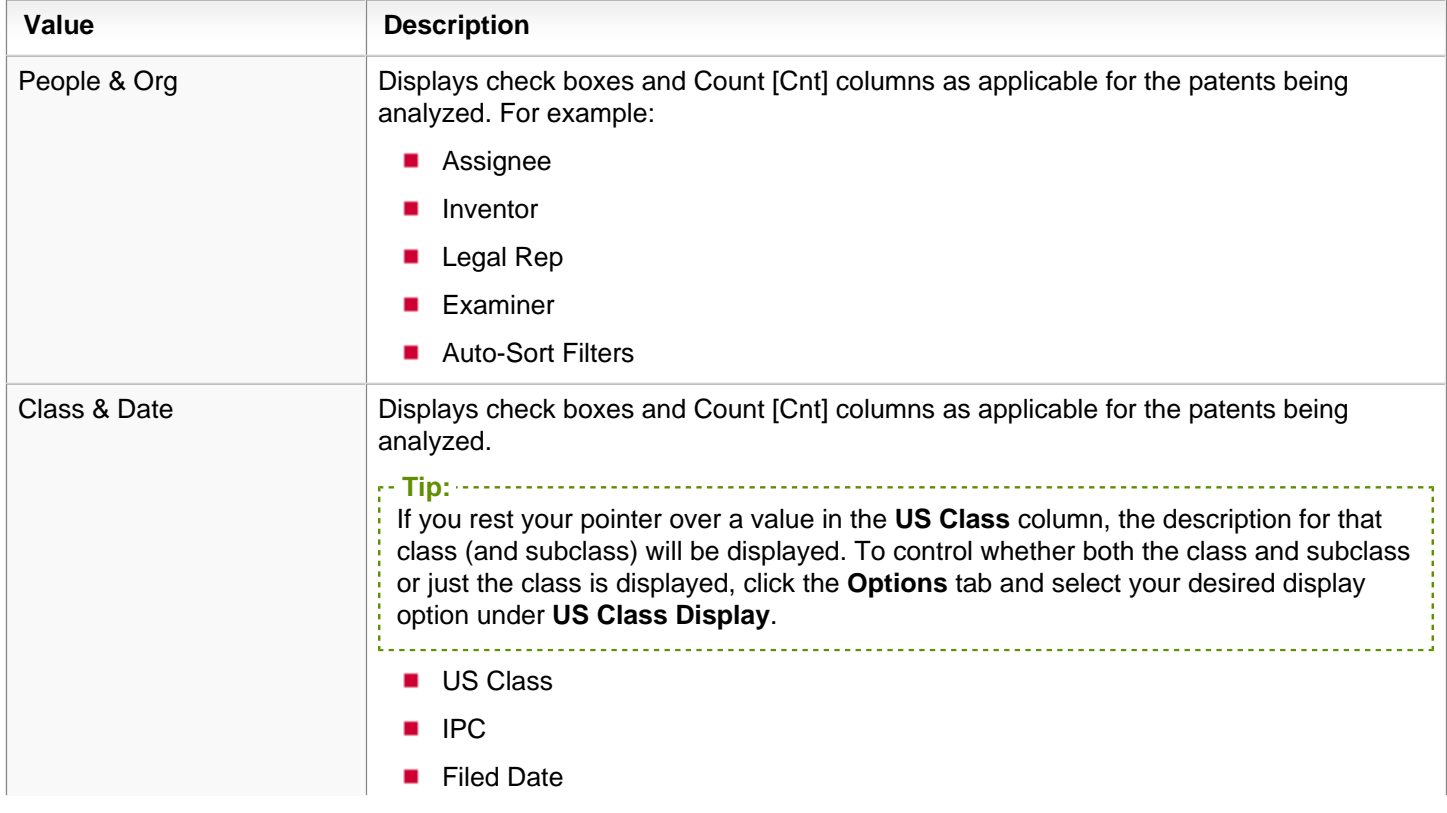

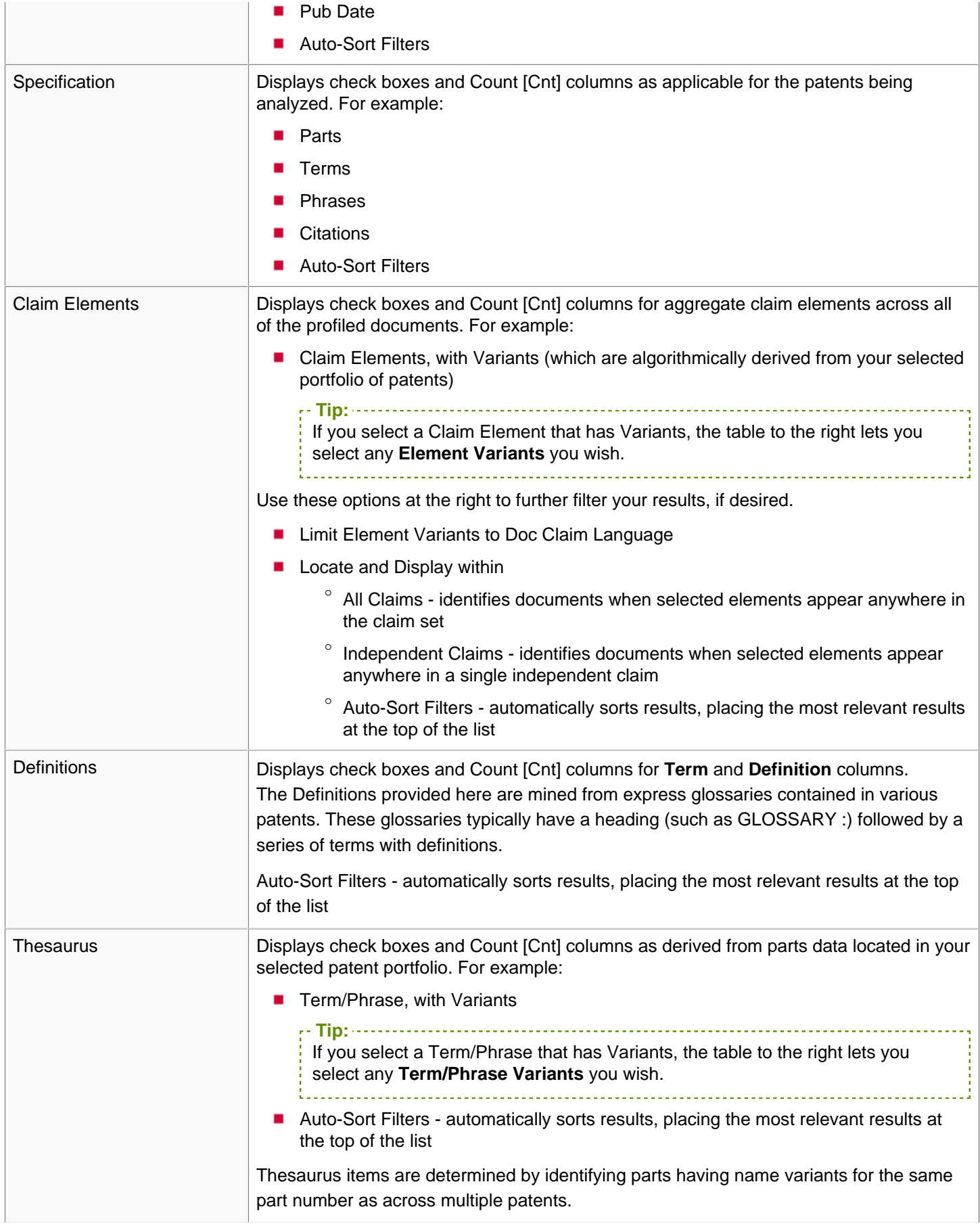

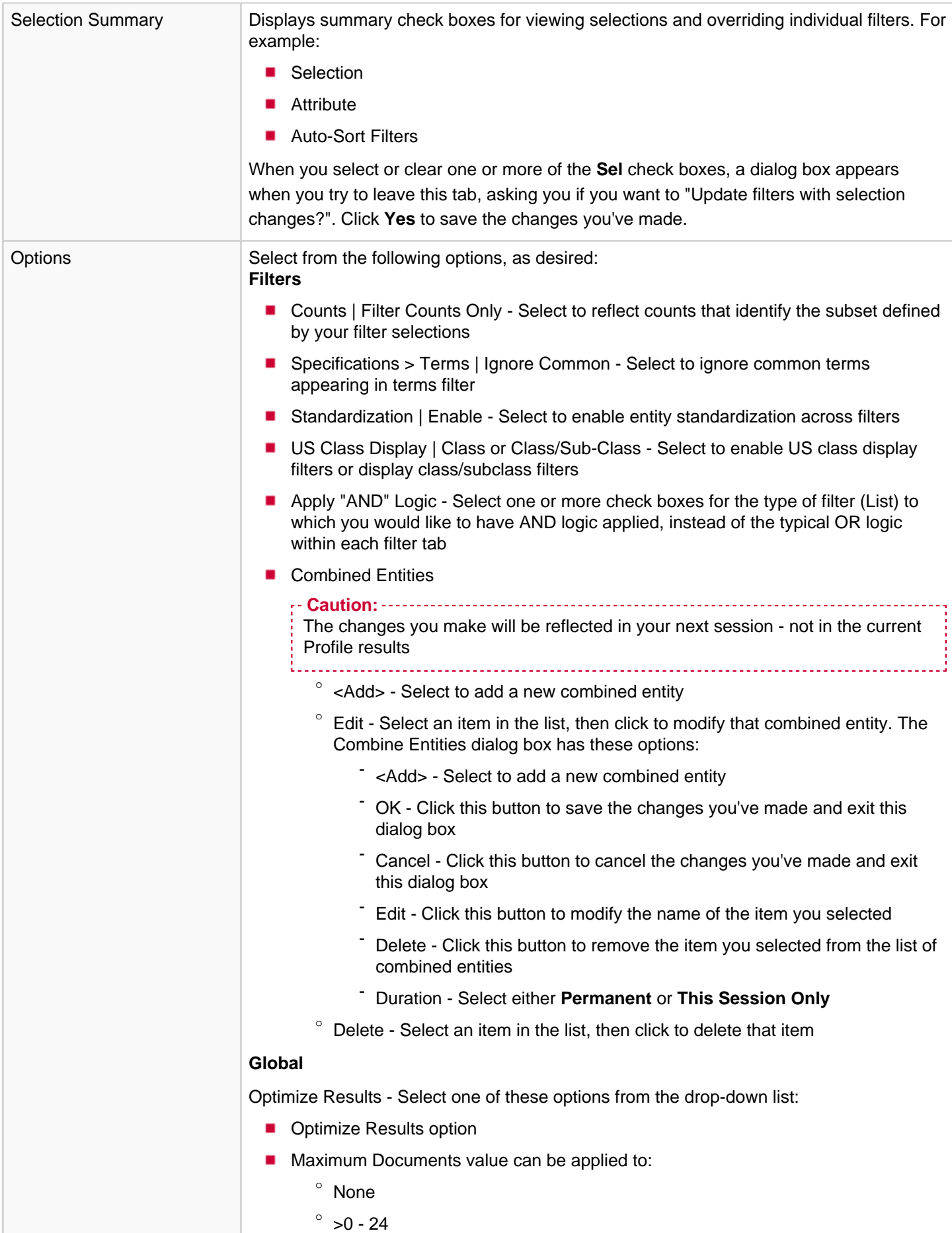

![](_page_27_Picture_172.jpeg)

#### View Tabs

The view tabs show the results you get once you have applied filters using the filter tabs at the top of the dialog box.

Select one or more check boxes in the view tabs that you want to run a **Report**, **Claim Chart**, or **Check References** on.

![](_page_27_Picture_173.jpeg)

![](_page_28_Picture_68.jpeg)

## <span id="page-29-0"></span>**PatentOptimizer™ Analytics Report**

Select the options you would like to use in generating a new Microsoft® Excel or Microsoft® Word report.

You can launch the PatentOptimizer™ Analytics Report feature by clicking the **Report** button on the [PatentOptimizer™](#page-17-0) [Analytics](#page-17-0) dialog box.

The following image shows the Analytics Report dialog box.

![](_page_29_Picture_88.jpeg)

![](_page_29_Picture_89.jpeg)

#### Worksheets tab

![](_page_30_Picture_119.jpeg)

### Chart 1 through 5 tabs

![](_page_30_Picture_120.jpeg)

![](_page_31_Picture_38.jpeg)

### <span id="page-32-0"></span>**Claim Chart**

Use the Claim Chart dialog box to select which options you'd like to include in a Claim Chart report that will be generated in a new Microsoft Excel or Microsoft Word window.

You can launch the Claim Chart dialog box by clicking the **Claim Chart** button on the Check Claims or [PatentOptimizer™](#page-17-0) [Analytics](#page-17-0) dialog boxes.

The following images show the Claims Chart dialog box when launched from the Check Claims and Analytics dialog boxes, respectively.

#### **Claims Chart dialog box launched from the Check Claims dialog box**

![](_page_32_Picture_60.jpeg)

#### **Claims Chart dialog box launched from the Analytics dialog box**

![](_page_32_Picture_61.jpeg)

![](_page_32_Picture_62.jpeg)

![](_page_33_Picture_132.jpeg)

### <span id="page-34-0"></span>PatentOptimizer™ Analytics

Use the PatentOptimizer™ Analytics feature to run an analytics profile for U.S. utility patents and PCT applications meeting your specific criteria (the cite list you've searched for, predetermined patent citations, or local documents you've imported). Once you click the **Profile** tab, you can interact with the subsequent filter (those across the top of the dialog box) and view (those across the bottom) tabs to refine what you're seeing, and then run a **Report**, **Claim Chart**, or **Check Refs** on your results.

You can launch the PatentOptimizer<sup>™</sup> Analytics feature by clicking the **Analytics** button (**i**) on the LexisNexis PatentOptimizer toolbar of Microsoft<sup>®</sup> Word or Internet Explorer.

**Note:** If you do not have access to this feature, a pop-up window will be displayed when you click the button, informing you of this fact. Contact your Account Representative if you would like to activate the Analytics feature.

<span id="page-34-1"></span>

### **Common Buttons and UI Elements**

The common buttons appear at the bottom of the dialog box.

**Tip:** You can combine at least 2 items in any category of information (e.g., People & Org > Assignee, or Inventor, or Legal Rep) to make the display less cluttered. To combine them, select at least 2 check boxes, then right-click and select **Combine Selected** from the resulting menu. Then choose the label you want to use for these combined items and how long you want this substitution to remain in effect ("This Session Only" or "Permanent"). To undo the combination, click the **Options** subtab for **Analytics**, then either click the **Remove All** button to remove all combinations, or select one combination then click the **Remove** button to remove it.

**Value Description** Select All Click this button to select all of the items listed in the selection table at the bottom of the **Profile** tab. Deselect All Click this button to clear all of the check marks from the items listed in the view tabs at the bottom of the **Profile** tab. Report Select **Analytics Report** to open the **PatentOptimizer™ Analytics Reports** dialog box, or select **Pub/Doc Summary** to open the **PatentOptimizer™ Analytics Summary Report**. Select the items that you want in the report, and select any filters to be used in creating your report in a new Microsoft<sup>®</sup> Excel or Microsoft Word window. Claim Chart Click to open the **Claim Chart** dialog box, then select which options you'd like to include in this report in a new Microsoft Excel or Microsoft Word window. Check Refs Click to open the **Check References** dialog box. **Tip:** if you haven't selected any patents, then all patents will be analyzed. Close Close Close this dialog box. Help Click to view help specific to this feature.

#### **Source tab**

The source tab identifies sources for patent data to be analyzed. You can provide your own list of patents (with or without titles), specify a file folder for patents, or run a search based on criteria you enter.

The following image shows the Analytics dialog box displaying the Source tab **before a search** has been run.

![](_page_35_Picture_43.jpeg)

Once you enter the values you want to search on and click the **Run Analytics Profile** tab, the Patents that match your search criteria are displayed.

The following image shows the Analytics dialog box displaying the Source tab **after a search** has been run.

![](_page_36_Picture_87.jpeg)

![](_page_36_Picture_88.jpeg)

![](_page_37_Picture_149.jpeg)

LexisNexis® PatentOptimizer™ Quick Reference Card ■ 09-27-2012

![](_page_38_Picture_121.jpeg)

### <span id="page-39-0"></span>**Profile Tab**

The profile tab contains the patent analysis results.

The following image shows the Analytics dialog box displaying the Profile tab.

![](_page_39_Picture_34.jpeg)

![](_page_39_Picture_35.jpeg)

#### <span id="page-40-0"></span>**Filter Tabs**

The filter tabs across the top are joined together with Boolean AND logic; within each filter, selections are ordered. All hits are identified with total counts, in rank order (highest to lowest). Selecting a value results in filtering of data in the bottom half of the display. The filter data not contained in an answer set in the filter tabs is grayed out.

**Tip:** To apply "AND" logic within each filter tab as well as across filter tabs, select the **Apply "AND" Logic** check box in the Options filter tab.

**For example, selecting options from the different filters across the top treats each additional selection as a Boolean AND**.

**New!** Auto sorting now takes place after you select a check box. That is, when you select a check box from anywhere in the list, it automatically moves to the top of the list.

![](_page_40_Picture_62.jpeg)

![](_page_41_Picture_78.jpeg)

![](_page_41_Picture_79.jpeg)

![](_page_42_Picture_159.jpeg)

![](_page_43_Picture_177.jpeg)

![](_page_44_Picture_104.jpeg)

LexisNexis® PatentOptimizer<sup>™</sup> Quick Reference Card <sup>1</sup> 09-27-2012

### <span id="page-45-0"></span>**View Tabs**

The view tabs show the results you get once you have applied filters using the filter tabs at the top of the dialog box.

Select one or more check boxes in the view tabs that you want to run a **Report**, **Claim Chart**, or **Check References** on.

![](_page_45_Picture_134.jpeg)

## <span id="page-46-0"></span>How do I insert a formatted patent citation?

**Important:** This task can only be performed in a Microsoft® Word document.

- **1.** Position your cursor where you want to insert the citation into your patent document.
- **2.** Select Citation (  $^{\circledast}$  ) from a LexisNexis<sup>®</sup> PatentOptimizer<sup>™</sup> menu, toolbar, or right-click menu.
- **3.** Select the applicable category for the patent you want to cite from the **Type** drop-down list.
- **4.** Type the full patent Number in the corresponding field.
- **5.** Click **Get Patent Info**.
- **6.** Select the desired citation format from the **Cite Format** drop-down list.
- **7.** Click **Insert**.

### <span id="page-47-0"></span>How do I create a citation format?

- **Important:** This task can only be performed in a Microsoft® Word document.
	- **1.** Select Citation (<sup>●</sup>) from a LexisNexis<sup>®</sup> PatentOptimizer<sup>™</sup> menu, toolbar, or right-click menu.
	- **2.** Click **Add/Edit Cite Formats**.
	- **3.** Create a new citation format by highlighting an existing format, then clicking **Copy**.
	- **4.** In the Edit box, modify the name of the newly created format as desired.
	- **5.** In the lower pane, modify the definition for the newly created format by changing the text and punctuation outside of the bracketed material or the order of the bracketed material.
	- **6.** Click **Preview** to view a sample citation using the new format in the lowermost pane.
	- **7.** Click **Save** to save the citation format.
		- **Tip:**
			- To reorganize all but the default citation format in order of preference, click the listing for a citation format that you want to move, then click the **Up Arrow** or **Down Arrow** until the selected listing is in the desired position
			- To permanently remove a citation format, select the corresponding listing, then click Delete

### <span id="page-48-0"></span>How do I view claim structure?

- **1.** Select Check Claims ( <sup>3</sup>) from a LexisNexis<sup>®</sup> PatentOptimizer<sup>™</sup> menu, toolbar, or right-click menu.
- **2.** Click the **Claim Tree** tab.

The Claim Refs pane of the tab illustrates the structure of your document's claims section in tree format, with each claim listing constituting a separate branch indented and assigned an icon per the claim's relationship status.

For further information, see How do I view claim relationships? in the User's Guide.

### <span id="page-49-0"></span>How do I research claim elements on the Internet?

- **1.** Select Check Claims (<sup>6</sup> ) from a LexisNexis<sup>®</sup> PatentOptimizer<sup>™</sup> menu, toolbar, or right-click menu.
- **2.** Select the **Elements** check box. The Claim References pane refreshes to display a list of elements beneath the branch for the claim in which they appear in the claims section of your patent document.
- **3.** In the **Claim References** pane, choose the listing for the claim for which you want to research elements.
- **4.** Click **Search Claims**.
- **5.** In the Search area, choose the tab for the type of search you want to perform (e.g., lexis.com® , Scopus® , or The Web).
- **6.** As applicable based on the type of search being performed, choose the specific source you want to search from the list in the **Search** area pane (e.g., choose a search engine for the Web).
- **7.** If you want to run a semantic analysis before your search, click:
	- **The Apply Semantic Analysis** button to run a semantic query against the terms in the Claim Elements list
	- The check box in the **Sel** column to specify which terms will be used in your search
	- The Previous  $(\bullet)$ , Rerun Query  $(\bullet)$ , and Next  $(\bullet)$  buttons if you want to view other search term sets or rerun the query
	- **Incl** or **Excl** next to an item to include (Boolean AND) or exclude (Boolean AND NOT) that term
	- An item's **Weight** number to change it (1=low prominence, 2=medium prominence, 3=high prominence) for your search
- **8.** Click **Search** to perform the search and review the results.

**Tip:** You may save material associated with your search for and associate it with a specific claim or element. For details on doing so, see How do I research claim elements? in the User's Guide and, specifically, steps [12](researchclaimelementsug_hdi.html#researchclaimelementsug_hdi__12) through [14](researchclaimelementsug_hdi.html#researchclaimelementsug_hdi__14) of that procedure.

### <span id="page-50-0"></span>How do I compare multiple patent documents?

- **1.** Open the first document that you want to compare.
- **2.** Click the **Compare Docs** toolbar button ( ), then click **OK**.
- **3.** Open the next document that you want to compare.
- **4.** Click the **Compare Docs** toolbar button ( ). The Compare Docs dialog is displayed, indicating which other documents are designated for comparison.
- **5.** Proceed as applicable based on the desired course of action:
	- To compare the documents designated up to this point, click **Compare Now**. The Compare Docs window opens. Proceed to step 6.
	- To designate additional documents for comparison, repeat steps 3 and 4 for each such document.
	- To negate the designation for comparison of the most recently opened document, click **Cancel**, then step 5. ×
- **6.** Compare the chosen documents by reviewing the information displayed in the Compare Docs window.

**Note:** For further information, see How do I compare patent documents? in the User's Guide.

## <span id="page-51-0"></span>How do I verify antecedent basis?

- **1.** Select Check Claims (  $\overline{N}$ ) from a LexisNexis<sup>®</sup> PatentOptimizer<sup>™</sup> menu, toolbar, or right-click menu.
- **2.** Click the **Antecedent Basis** tab. The tab displays a table listing elements appearing in the document along with codes and icons denoting status pertaining to antecedent basis.

**Note:** For further information, see How do I verify antecedent basis in a patent document? in the User's Guide.

## <span id="page-52-0"></span>How do I assess language consistency in a patent document?

- **1.** Select Check Claims (<sup>8</sup> ) from a LexisNexis<sup>®</sup> PatentOptimizer<sup>™</sup> menu, toolbar, or right-click menu.
- **2.** Click either the **Terms** or **Phrases** tab. The tab displays a table listing either the terms or phrases found in the description and claims sections of your patent document.

**Note:** If you find inconsistencies in language usage, you can navigate to the corresponding material in your document directly from the Check Claims dialog box, then post the desired corrections. For details on doing so, see How do I assess language consistency in a patent document? in the User's Guide (specifically, steps [6](assesslanguage_hdi.html#assesslanguage_hdi__6) through [8](assesslanguage_hdi.html#assesslanguage_hdi__8)).

### <span id="page-53-0"></span>How do I programmatically mark claims and claim references?

**Important:** This task can be performed only in a Microsoft® Word document.

- **1.** Select Mark Claims Wizard ( ) from a LexisNexis<sup>®</sup> PatentOptimizer<sup>™</sup> menu or toolbar.
- **2.** When the tool has found the start of your claims section, click **Yes** in the displayed prompt.
- **3.** When the tool has found a claim or claim reference, click **Yes** in the displayed prompt.

**Tip:** Marking claims and claim references allows you to both verify numbering and automate renumbering in the event that you add, move, or remove claims. For further details on using this feature, see How do I verify claim numbering and referencing? in the User's Guide.

### <span id="page-54-0"></span>How do I detect part-labeling inconsistencies?

- **1.** Select Check Parts (**<u>
■</u>**) from a LexisNexis<sup>®</sup> PatentOptimizer<sup>™</sup> menu, toolbar, or right-click menu.
- **2.** Review the displayed information, using the following as a reference in doing so:
	- **The Parts Index pane on the Check Parts tab displays in numerical order each occurrence of identified part** numbers along with the part name corresponding to each part-number occurrence, allowing you to easily see any part numbers associated with multiple part names
	- To see which if any part names are associated with multiple part numbers, click **Find Repeated Parts**

**Tip:** For further details on using this feature, see How do I find part-labeling inconsistencies? in the User's Guide.

### <span id="page-55-0"></span>How do I correct part-labeling inconsistencies?

**Important:** This task can only be performed in a Microsoft® Word document.

- 
- **1.** Select Check Parts (**<u>
■</u>**) from a LexisNexis<sup>®</sup> PatentOptimizer<sup>™</sup> menu, toolbar, or right-click menu.
- **2.** In the Check Parts dialog box, click **Edit** to open the Edit Parts dialog box.
- **3.** In the list of part labels, select one or more labels for which you want to post corrections.
- **4.** Indicate the desired changes, using the following as a guide in doing so:
	- To assign a different name to the selected part labels, type the desired name in the **Replace selected with field** within the Names area.
	- To assign a single new number to the selected part labels, select **New Number** from the **Replace selected with** drop-down list in the Numbers area, then type the desired number in the field beside the drop-down list.
	- To assign a range of new numbers to multiple selected part labels, first select **Range starting at** from the **Replace selected with** drop-down list in the Numbers area, next type the starting number of the desired range in the field beside the drop-down list, then select the increment by which you want to increase the numbers of the selected part labels numbered progressively higher than the starting part label.

**Tip:** For further details on renumbering part labels across a range, see How do I correct part numbers associated with multiple part names? in the Users Guide (specifically, steps [5](correctpartnumbers_hdi.html#correctpartnumbers_hdi__5) through [7\)](correctpartnumbers_hdi.html#correctpartnumbers_hdi__7).

- **5.** Click **Preview** button to review your changes before updating your document accordingly. New columns showing
- your changes are added to the table displayed in the Edit Parts dialog box.
- **6.** Begin posting part-labeling corrections to your document by clicking **OK** and then clicking either **Replace** (to post corrections one at a time after reviewing each) or **Replace All** (to post all corrections at once without having the opportunity to review them first) in the displayed dialog box.

**Tip:** See How do I correct part-label inconsistencies? in the User's Guide.

### <span id="page-56-0"></span>How do I insert part labels using placeholders?

**Important:** This task can only be performed in a Microsoft® Word document and requires that the name and number for the applicable part label be spelled out at least once in the document.

In situations where you must denote a lengthy part label numerous times in a patent document, the LexisNexis® PatentOptimizer™ service can ease the process, requiring you to designate the applicable label only once, after which you can type a single short placeholder at all other necessary places in your document then have the service automatically substitute the designated part label for all instances of the placeholder.

<u>\_\_\_\_\_\_\_\_\_\_\_\_\_\_\_</u> **Note:** To address varied user preferences, the LexisNexis PatentOptimizer service allows you to modify the default placeholder prefix (see How do I change the prefix designating placeholders?.

- **1.** In the Microsoft Word application, open the desired patent document.
- **2.** At each location within the abstract, claims, and/or detailed description section where you want to insert the part label using a placeholder, type placeholder information using the following convention (substituting actual data for the bracketed material and omitting the brackets):[part prefix][number of part being used] The default placeholder prefix is fp. So to insert a placeholder for part 104, you would type fp104. Note that there should be no spaces between the part prefix and part number and that this functionality is not case sensitive.
- **3.** Select **Check Parts** ( ) from a LexisNexis PatentOptimizer menu, toolbar, or right-click menu.

**Tip:** If the service displays a message stating that the detailed drawing description section could not be found instead of displaying the Check Parts dialog box, you may have given the section a heading that the Check Parts feature doesn't recognize (for example, you may have used the abbreviation "DRWGS DESCR"). To fix this, see How do I specify unique variations in wording of section headings?, specifically entering your chosen wording in **Detailed Description of Drawings**.

**4.** Click the **Insert Names** tab to view all placeholders appearing in your document. The Part Place Holder pane displays a list of all placeholders identified in your document in table format along with suggested part-label substitutions.

The following image shows the Check Parts dialog box displaying the Insert Names tab.

![](_page_57_Picture_93.jpeg)

- **5.** Review the suggested part label for each placeholder, then proceed as applicable based on the desired course of action:
	- To change a suggested part label, proceed to step 6.
	- To proceed without changing any suggested part labels, proceed to step 10.
- **6.** In the **Part Place Holder** pane, click the rows corresponding to the placeholders for which you want to change the suggested part label. The row is highlighted.
- **7.** Click within the **Suggested** column in the highlighted row. The corresponding field becomes editable.
- **8.** Type the desired part label in the box.

**Tip:**

- **9.** Change additional suggested part labels or proceed without doing so, as desired:
	- To change additional suggested part labels, repeat steps 6 through 8.
	- To proceed without changing additional suggested part labels, go to step 10.
- **10.** In the **Part Place Holder** pane select the listings corresponding to the placeholders for which you want to substitute part labels.

You can select multiple consecutive or non-consecutive placeholders at once, as follows:

- To select multiple consecutive placeholders, click the listing corresponding to the first desired placeholder, then press and hold the **SHIFT** key, next click the listing corresponding to the last desired placeholder, and, finally, release the **SHIFT** key
- To select multiple non-consecutive placeholders, click the listing corresponding to the first desired placeholder, then press and hold the **CTRL** key, next click each listing corresponding to the remaining desired placeholders, and, finally, release the **CTRL** key
- **11.** Click **Insert**. A message is displayed, citing the number of part labels to be inserted and informing you that any changes made can be negated using the **Edit/Undo** command in the Microsoft Word application.
- **12.** Click **OK** to close the message and substitute the part labels for the selected placeholders in your patent document.
- **13.** When you have finished inserting part labels, click **Close**.

## <span id="page-59-0"></span>How do I number unnumbered parts in the Abstract, Claims, and Detailed Description sections?

#### **Important:**

This task can only be performed in a Microsoft® Word document.

- **1.** Select Check Parts (**<sup>38</sup>**) from a LexisNexis<sup>®</sup> PatentOptimizer<sup>™</sup> menu, toolbar, or right-click menu.
- **2.** Select the **Insert Numbers** tab to view a list of all parts missing part numbers in the abstract, claims, and detailed description sections. The tab displays in table format a list of parts lacking part numbers along with suggested numbers for the parts, presented per analyzed document section.
- **3.** In the Invalid Parts pane, select the part labels that you want to number in your document, then click **Insert**.
- **4.** Begin posting part-numbers to your document by clicking the **OK** button in the displayed message and then clicking either **Replace** (to insert numbers one at a time after reviewing each) or **Replace All** (to insert all numbers at once without having the opportunity to review them first) in the displayed dialog box.

#### **Tip:**

For further details on using this feature, including editing part numbers before inserting them, see How do I insert missing part numbers? in the User's Guide.

### <span id="page-60-0"></span>How do I refine commonly used measurements?

**Important:** This task can only be performed in a Microsoft® Word document.

- **1.** Select Check Measurements ( $\mathbb{A}$ ) from a LexisNexis PatentOptimizer menu or toolbar. The Check Measurements dialog box opens, displaying in table format a list of all detected commonly used measurements appearing within the document along with suggested substitutions.
- **2.** Click to select the measurements you want to replace.
- **3.** Click **Replace** to replace the measurements with the suggested measurements. A message is displayed, prompting you to confirm your desire to replace the selected measurements with the suggested alternate measurements.
- **4.** Click **OK** to close the confirmation message and replace the selected measurements are with the suggested alternate measurements in your patent document.

**Tip:** For further details on using this feature, see How do I refine commonly used measurements? in the User's Guide.

## <span id="page-61-0"></span>How do I view information on referenced patents?

Select Check References (**■**) from the LexisNexis<sup>®</sup> PatentOptimizer<sup>™</sup> toolbar or menu.

The Check References dialog box opens and display information related to each patent referenced in your document.

**Tip:**

For further details on using this feature, see Analyzing Referenced Patents in the User's Guide.

# <span id="page-62-0"></span>How do I generate reports?

By clicking the **Report** button in the dialog boxes listed below you can generate documents outlining corresponding information related to your patent documents, as follows:

![](_page_62_Picture_137.jpeg)

### <span id="page-63-0"></span>How do I define section heading aliases?

In extracting information to perform functions, the service looks for predefined wording to identify sections in patent documents. You can, however, set the program to recognize sections based on unique, user-defined wording.

- **1.** Select **Options** (<sup>F</sup> ) from a LexisNexis<sup>®</sup> PatentOptimizer<sup>™</sup> menu, toolbar, or right-click menu.
- **2.** In the Options dialog, select the **Section Headings** tab.
- **3.** For each document section for which you want to specify one or more heading aliases, type the desired wording in the corresponding pane.

![](_page_63_Picture_73.jpeg)

**4.** When you are finished, save your input and close the Options dialog box by clicking **OK**.

# <span id="page-64-0"></span>How do I deactivate the LexisNexis<sup>®</sup> PatentOptimizer<sup>™</sup> Service?

**Note:** You must have an active Internet connection to perform this task.

Your license for the LexisNexis<sup>®</sup> PatentOptimizer™ service allows you to use the software on one computer. You can, however, deactivate the service on one computer when you want to use it on another computer.

- **1.** Open the Microsoft® Word, Internet Explorer, Adobe Acrobat® , or Adobe Reader® program as you normally would. The applicable program opens, displaying the LexisNexis PatentOptimizer in the upper portion of the program window.
- **2.** Select **Options** ( $\overline{R}$ ) from a LexisNexis PatentOptimizer menu, toolbar, or right-click menu. The LexisNexis(R) PatentOptimizer(TM) Options dialog box opens.
- **3.** Select the **Updates and Deactivation** tab.

The following image shows the Options dialog box displaying the Updates and Deactivation tab.

![](_page_64_Picture_129.jpeg)

- **4.** Click **Deactivate**. A dialog box opens, prompting you for your LexisNexis® User ID and Password.
- **5.** Enter your LexisNexis® User ID and Password.
- **6.** Click **OK**. The dialog box closes and a message is displayed, indicating that the service has been successfully deactivated.
- **7.** Click **OK** to close the message and return the focus to the Options dialog box, where the **Deactivate** button is now unavailable.

### <span id="page-65-0"></span>How do I store client matter IDs?

- **1.** Open the Microsoft® Word, Internet Explorer, Adobe Acrobat® , or Adobe Reader® program as you normally would.
- **2.** Select **Options** ( $\overline{R}$ ) from a LexisNexis PatentOptimizer menu, toolbar, or right-click menu. The LexisNexis(R) PatentOptimizer(TM) Options dialog box opens.
- **3.** Click the **Manage Client Matter IDs** tab. The Manage Client Matter IDs tab of the Options dialog box opens (as shown below).

![](_page_65_Picture_117.jpeg)

- **4.** Click **Add**. A new empty entry with a blinking cursor appears.
- **5.** In the empty entry, enter the applicable client matter ID.

![](_page_65_Picture_118.jpeg)

**8.** When finished storing client matter IDs, save your input and close the Options dialog by clicking **OK**.

For instructions on editing or deleting previously stored client matter IDs, see [How do I track billable activity by](#page-67-0) [client?.](#page-67-0)

### <span id="page-67-0"></span>How do I track billable activity by client?

**Before You Begin:** Before tracking billable activity, you must [store IDs for your clients](#page-65-0).

As an aid in determining client billing charges, the LexisNexis<sup>®</sup> PatentOptimizer™ service provides a tracking mechanism for certain analysis and report activities performed by the service on a given day. In tracking billable activity, the LexisNexis PatentOptimizer service interfaces with the PowerInvoice™ service, from which you can generate monthly reports detailing the following information:

- Web ID of the staff member who performed the activity
- ID of the client for whom the activity was performed
- Date of service
- Service used to perform the activity

**Tip:**

Billable analysis activity or report activity

Activity is tracked on a daily basis, with activity for a given date, Web (user) ID, client ID, and task on a given date being combined into a single report record for that date.

**Important:**

Whenever you perform a billable activity using the LexisNexis PatentOptimizer service while online, tracking information is sent to the PowerInvoice program in real time. If for some reason during a given month you elect to use the LexisNexis PatentOptimizer service offline, billable-activity information will be stored locally until you again use the service while online — which you must do before 10:00 p.m. E.S.T. of the last day of the month if you want the stored information to be included in the report for that month.

To speed entry while also ensuring consistency and, thus, accuracy of client matter IDs from session to session, the program provides for storage of this information. Once stored, client matter IDs can be modified as necessary. Should a client matter ID for some reason become obsolete, you can delete it from storage.

- **1.** Open the desired document in Microsoft® Word, Internet Explorer, or Adobe Acrobat® as you normally would.
- **2.** Initiate the activity tracking process in one of the following manners, as applicable:
	- If your lexis.com® ID is configured for mandatory entry of client matter IDs, and you have not previously selected a client matter ID against which to track activity since last opening the Microsoft Word, Internet

Explorer, or Acrobat program, click the toolbar button for the billable activity that you want to perform [i.e.,  $\mathbb{E}$ 

(Check References), (Check Terms), (Mark Terms), (Check Measurements), (Check Parts), (Check Claims),  $\mathbb{E}$  (Compare Docs),  $\mathscr{F}$  (Patent Citation), or  $\mathbb{E}$  (Mark Claims Wizard)]. The Client Matter ID Selection dialog is displayed.

If your lexis.com ID is configured for mandatory entry of client matter IDs, and you have previously selected a client matter ID against which to track activity since opening the Microsoft Word, Internet Explorer, or Acrobat program on the given day, or if your lexis.com ID is not configured for mandatory entry of client matter IDs, click

**Assign Applicable Client Matter ID** (**EX**) on the toolbar. The Client Matter ID Selection dialog is displayed.

**3.** In the Client Matter ID Selection dialog box (shown below), choose the entry corresponding to the client for whom you are performing the activity.

If you do not want to track activity for a particular client, choose the **<none>** entry.

**Note:**

- By default, client matter IDs are listed in reverse chronological order, that is, with the most recently stored client matter ID listed first.
	-

![](_page_68_Picture_79.jpeg)

- **4.** Click **OK**. The Client Matter ID Selection dialog closes, and you should proceed as applicable.
	- If at step 2 of this procedure you clicked the toolbar button for the billable activity that you want to perform, proceed directly with the activity. The service will track the activity being performed against the chosen client matter ID.
	- If at step 2 of this procedure you clicked the **Assign Applicable Client Matter ID** button, now click the toolbar

button for the billable activity that you want to perform [i.e., **Medicion Check References), Check Terms)**, **国** 

(Mark Terms),  $\mathbf{d}$  (Check Measurements),  $\mathbf{c}$  (Check Parts),  $\mathbf{c}$  (Check Claims),  $\mathbf{c}$  (Compare Docs),  $\mathbf{c}$ 

(Patent Citation), or (Mark Claims Wizard)]. The service will track the activity being performed against the chosen client matter ID.

**Important:** Client matter ID selection remains active until either you close the program (Microsoft Word, Internet Explorer, or Acrobat) or you choose a different client matter ID.

# <span id="page-69-0"></span>Technical Support

Technical Support is available 24 hours a day, 7 days a week. When calling for technical assistance, please have your user ID ready and be at the computer on which the program is running.

![](_page_69_Picture_32.jpeg)

# <span id="page-70-0"></span>**Copyrights**

LexisNexis, Lexis, the Knowledge Burst logo, and lexis.com are registered trademarks of Reed Elsevier Properties Inc., used under license. PowerInvoice is a trademark of LexisNexis, a division of Reed Elsevier Inc. CourtLink is a registered trademark of LexisNexis CourtLink, Inc. HotDocs is a registered trademark and HotDocs Player is a trademark of HotDocs Limited. Adobe Acrobat and Adobe Reader are registered trademarks of Adobe Systems Incorporated. Microsoft and Windows are registered trademarks of Microsoft Corporation. Other products and services may be trademarks or registered trademarks of their respective companies.

Copyright 2012 LexisNexis, a division of Reed Elsevier Inc. All rights reserved.